# 8/16-チャンネル

# ネットワークビデオレコーダー

NVR-002 / NVR-003

# 取扱説明書

Version 1.0

### 版権

著作権は、(株)ボーダレスが所有します。 (株)ボーダレスの書面による許可無しに、本書の一部でも削除したり、翻訳したり、 複写したり、関連システムに電気的に保存したりしてはいけません。

ボーダレスは、本書の内容に関して発生したクレーム等に対してどのような特定のお客様に対しても一切保証致しません。 またボーダレスは、購入者に通達無しに、本書を改訂・修正する権限を持ちます。

本書に記載される全てのブランドと製品名は、弊社の商標や登録商標です。

#### FCC 干渉指令

本器は、FCC 規則第 15 則に従って試験され、クラス B のデジタル機器に相応することがわかりました。 このクラスは、居 住用施設に対する有害な干渉からの合理的な保護を提供することとなっています。本器は、無線周波数エネルギー発生し ます。もし指示通りに設置されず使用される場合は、無線通信に有害な影響を及ぼす恐れがあります。しかし、干渉が特定 した設置方法で生じないという保証はありません。本器がラジオやテレビ受信に有害な干渉(機器のチャンネルを変えること によって分かります)を引き起こす場合、ユーザーは以下の処置を行うことを推奨いたします。

- 1. 受信アンテナを再配置又は再設定してください。
- 2. 本器と干渉機器の距離をとってください。
- 3. 干渉機器が接続されたコンセントと違うコンセントへ本器を接続して下さい。
- 4. 販売業者か電波技術者の意見を聞いて下さい。

### FCC 注意

継続的な遵守を保証してください。(例-コンピュータや周辺機器に接続するとき、インターフェースケーブルを保護して使用す る) 遵守に対して責任ある機関から、はっきりと認可されていないどんな変化や修正は、本器を操作するユーザーの権限を 無効にすることができます。

本器は、FCC 規則第 15 則を遵守しています。操作は、次の 2 つの条件を受けます。( 1 ) 本器は有害な干渉の原因になら ない可能性があります。( 2 ) 本器は、望まない操作を引き起こす恐れのある干渉を受けることがあります。

#### FCC 放射線被爆指令

本器は、FCC 放射線被爆を遵守し、自由な環境について説明します。FCC 無線周波数露出限界を超える可能性を避けるた めに、通常操作の間は人間とアンテナの間が 20cm 以下になってはいけません。

## 安全について

本器は、使用する人の安全を最大限注意して設計されています。しかし動作中は、静電気と感電の危険性に注意してくださ い。 このガイドラインは、機器の安全使用を確実にするため、いつでも考慮しなければなりません。

#### WEEE(廃電気電子機器指令)規制

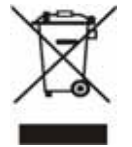

電気・電子機器の危険物質の結果として、人間の健康と環境への影響を避けるため、エンドユーザーは、左のゴミ 箱の×印の意味を理解しなければなりません。分類されていない都市廃棄物として処分をしないで下さい。また WEEE の分類で分けて収集してください。

取扱説明書

型番: NVR-002 /NVR-003

バージョン: 1.0 (2009/12/31)

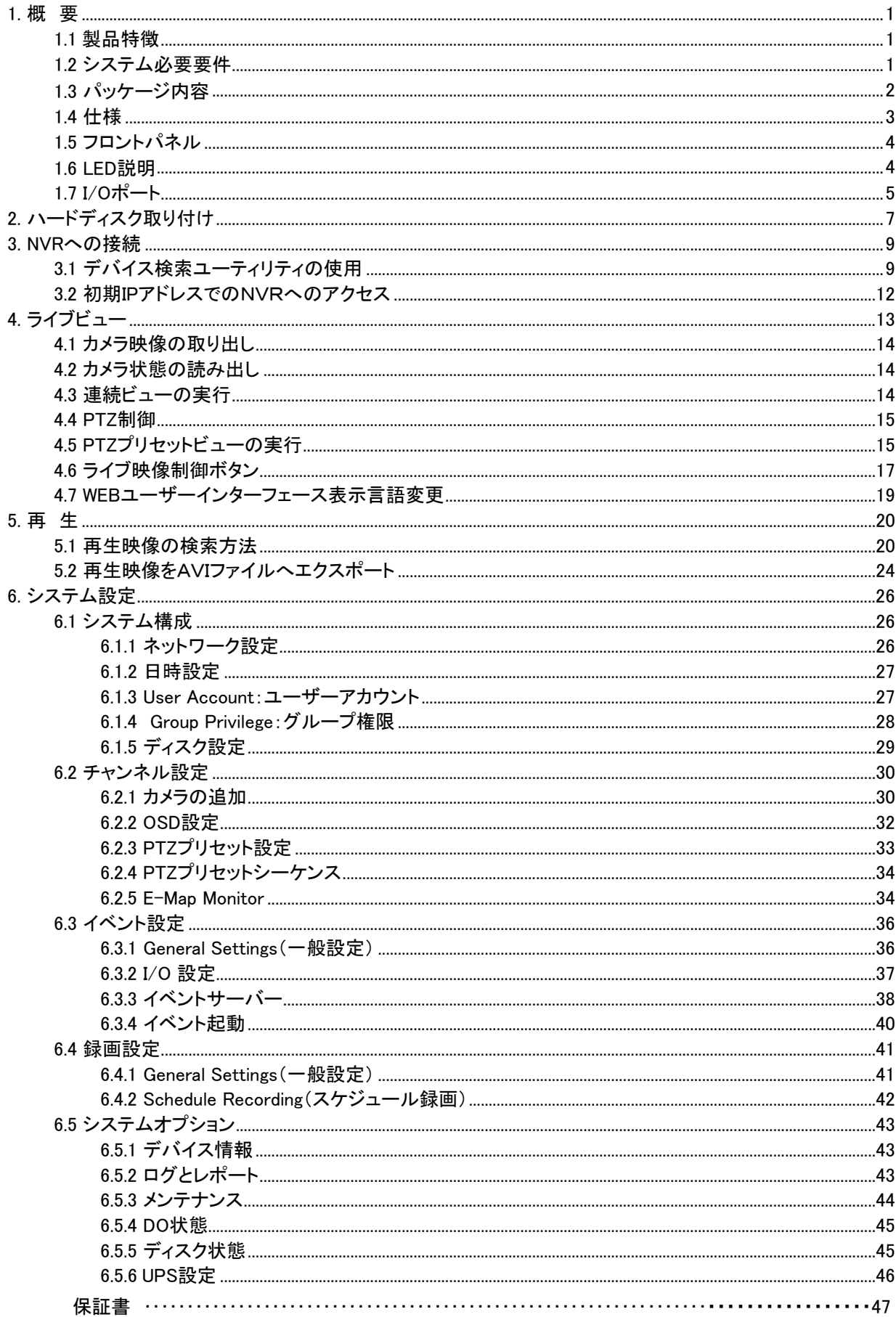

## 1. 概 要

ネットワークビデオレコーダーは、監視システム用に設計されており、システム内のネットワークカ メラからの映像を録画し、再生する機能を備えています。本システムはハードディスクを利用して おり、ビデオテープの繰り返し録画による画質劣化を起こさず、録画をすることが可能です。8台ま で(NVR-002)又は 16台(NVR-003)のカメラをネットワーク経由で接続可能で、各カメラの映像を録 画することが可能です。NVRを利用してネットワークに接続されたPCのWebブラウザ又はリモコン で設定の実行や操作が可能です。録画された映像はPCによって遠隔サイトから再生が可能です。 4台まで PC (webブラウザ)が本機へ同時にアクセス可能で、本機の操作や設定が可能です。本 NVRはほとんどの有名ブランドのカメラに適合しており、自動的に検索し、ネットワーク上で利用 可能なカメラを検知し、システム拡張の際にユーザー活動を縮小することが出来ます。

### 1.1 製品特徴

- 録画とライブ映像ストリームを同時配信可能
- 8/16台のIPカメラを同時に手動またはスケジュール録画.
- M-JPEG / MPEG-4 / H.264サポート
- Webベースとユーティリティ管理で簡単操作
- ビデオ解像度 最高 HD (1920 \* 1080)
- 16 NVRまでサポート、管理ソフトで最大 256チャンネル
- 電源復旧で自動リカバリー、自動録画
- リアルタイム時計 (RTC)対応
- Gigabitイーサネットポート
- 双方向音声機能
- ビデオ上書機能が映像を7/24保持します。
- Web内のE-mapインターフェースとユーティリティ設定
- 管理ソフトウエアによる自動探知
- 外部UPS対応
- スマート IPカメラ検索
- 録画映像ファイルをAVIフォーマットでエクスポート可能
- メジャーメーカー(Axixs、パナソニック、ソニー、PLANET、キャノン等)に対応
- LEDインジケータがIPカメラの接続状態を表示
- DI/DO/RS-232/RS-485 インターフェースサポート
- 複数言語対応

### 1.2 システム必要要件

システム動作においてのシステム必要要件は以下のようになります。

## OS

Microsoft® Windows® 2000 Professional, Windows® XP Professional

(32 bit) 又は Windows® Server 2003 (32 bit)

#### ブラウザ

Microsoft Internet Explorer 6以上

#### **CPU**

Core2 Duo E6300 2.8GHz以上 (Core2クワッドを推奨)

#### RAM

1 GB以上、 2GB以上を推奨

#### ネットワーク

10/100 イーサネット (ギガビットイーサネット推奨)

# グラフィックアダプター

スタンドアローンAGP又は PCI-Express, 128MB Ram, 1024x768以上, 16ビット色 . ユーザのディスプレイ DPI 設定が 96DPI であることを確認してください。

## 1.3 パッケージ内容

.

- $1 \times NVR$
- 1x 電源コード
- 1x RJ-45 ケーブル
- $\blacksquare$  1 x CD-ROM
- 1x 取扱説明書

# 1.4 仕様

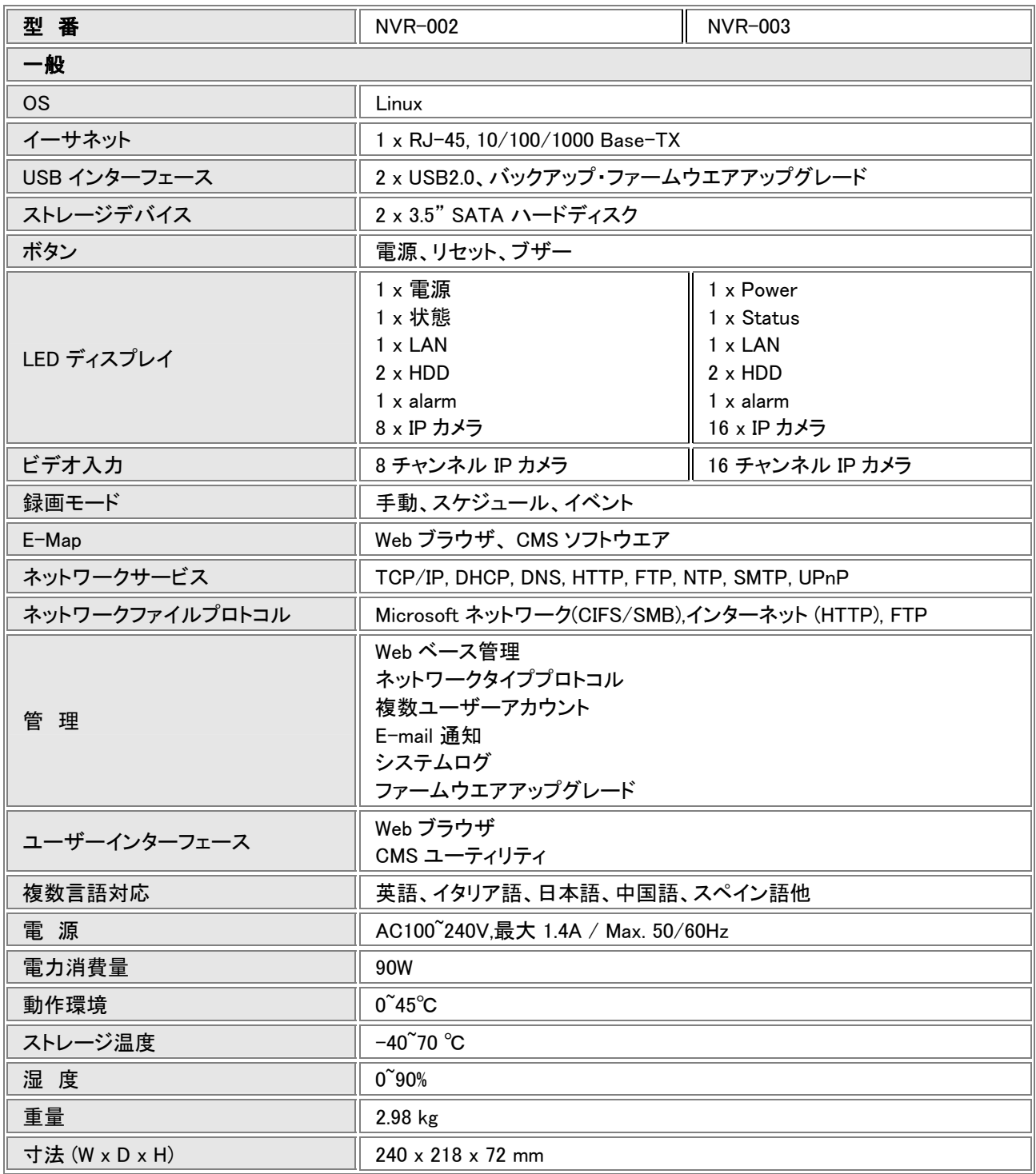

# 1.5 フロントパネル

## NVR-002

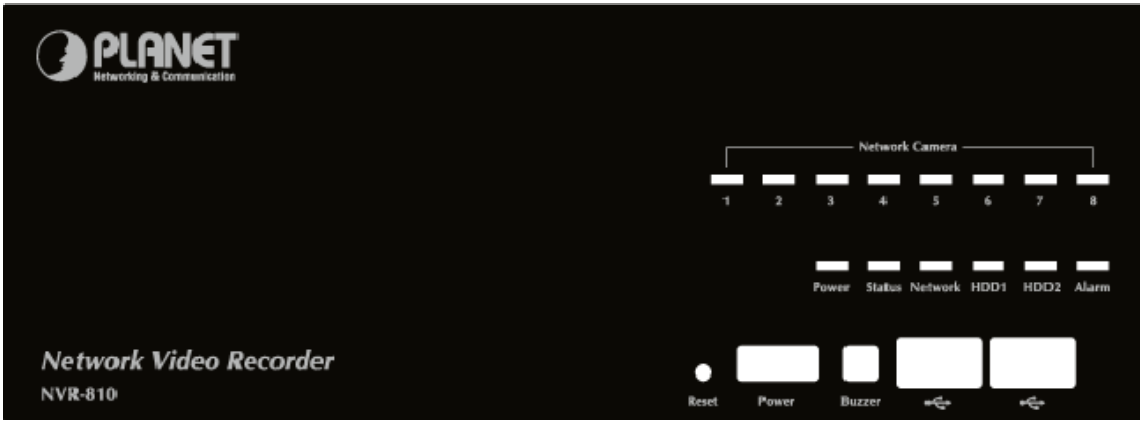

## NVR-003

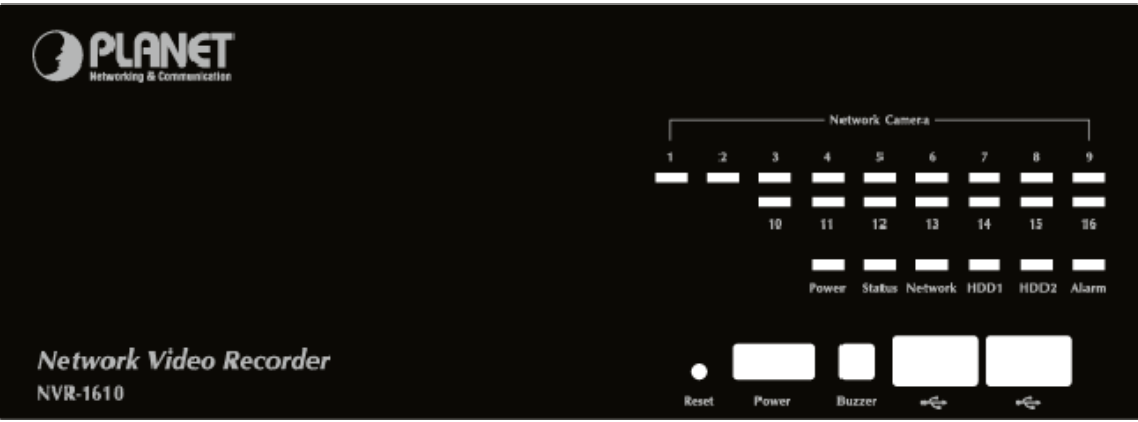

## 1.6 LED 説明

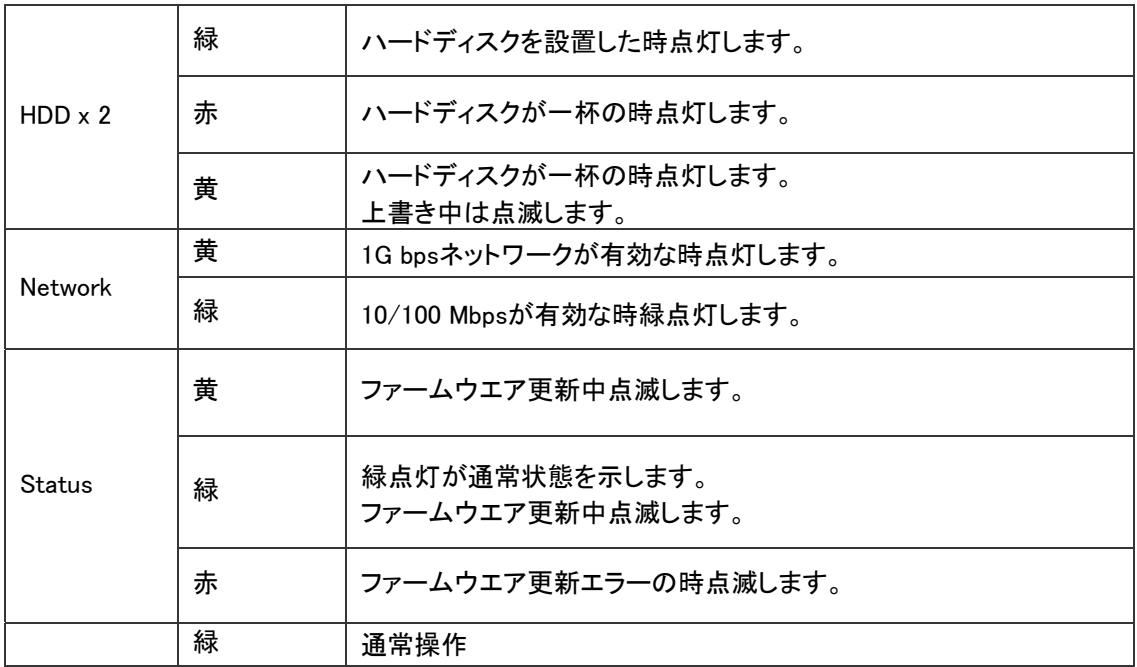

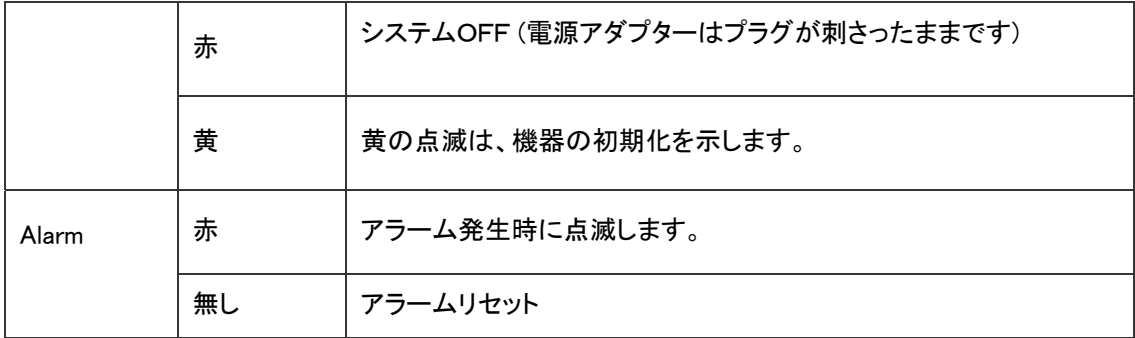

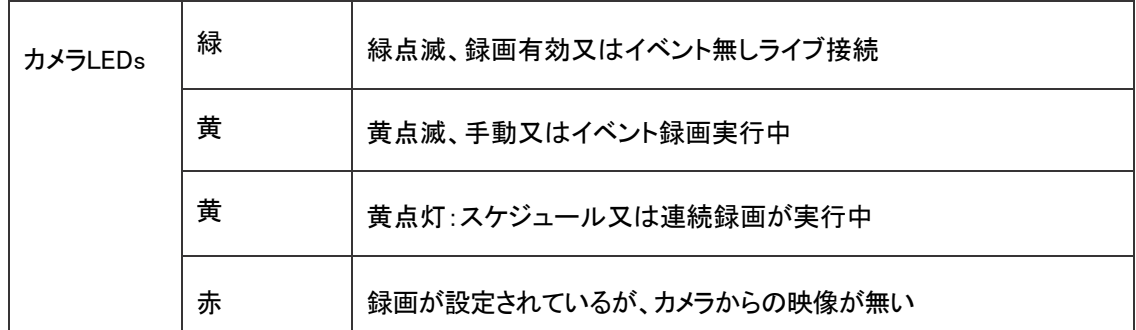

1.7 I/O ポート

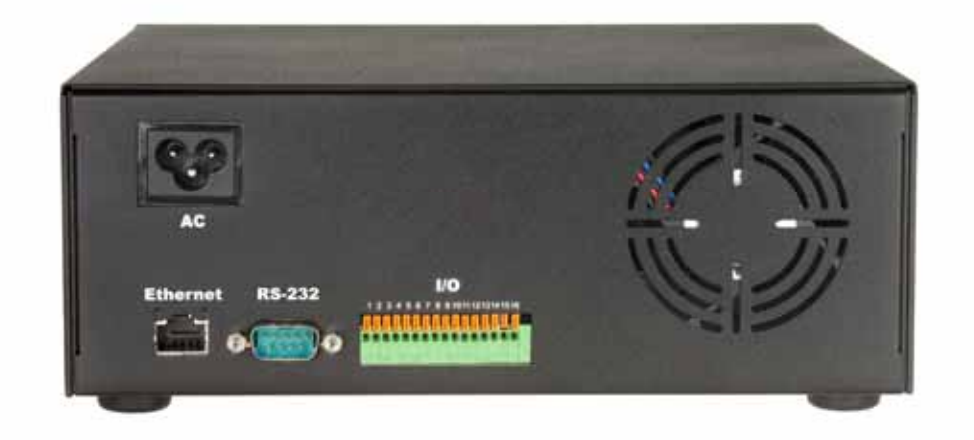

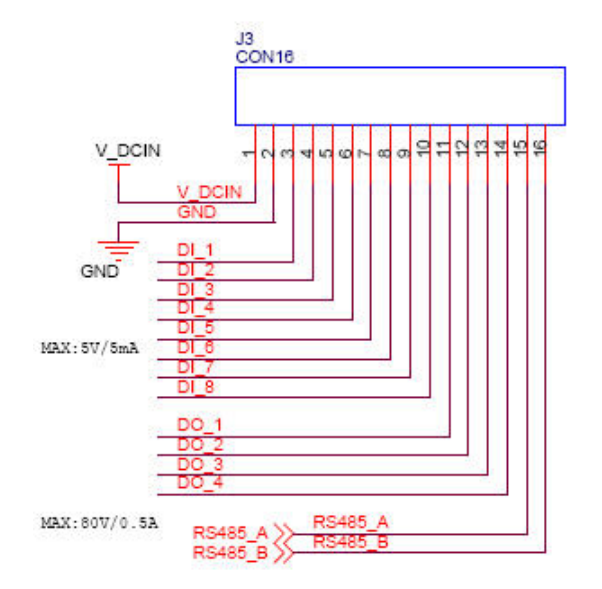

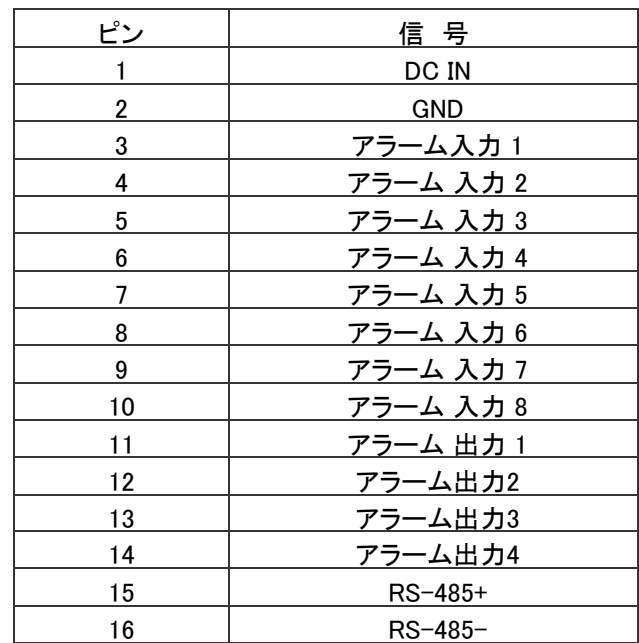

# 2. ハードディスク取り付け

1. 両側のネジを取り外します。

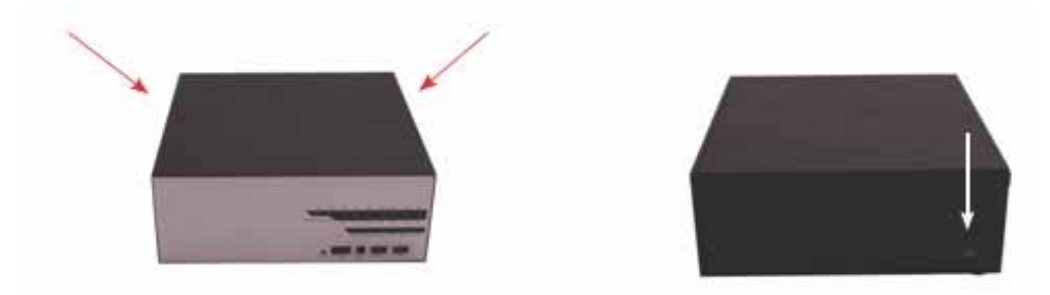

2. カバーの上部を押さえて持ち上げます。.

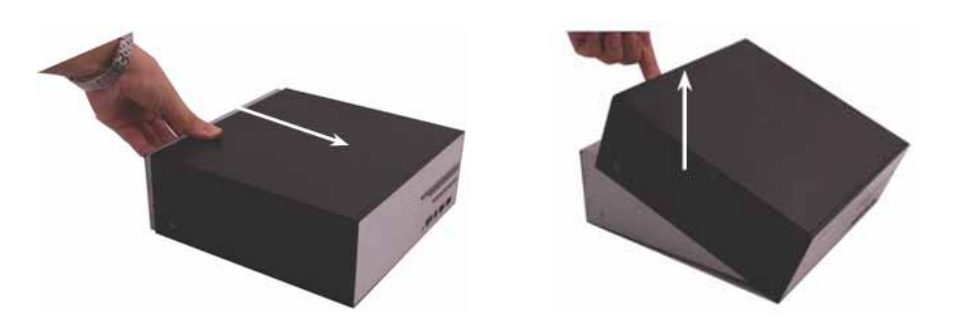

3. ハードディスクカバーを外します。

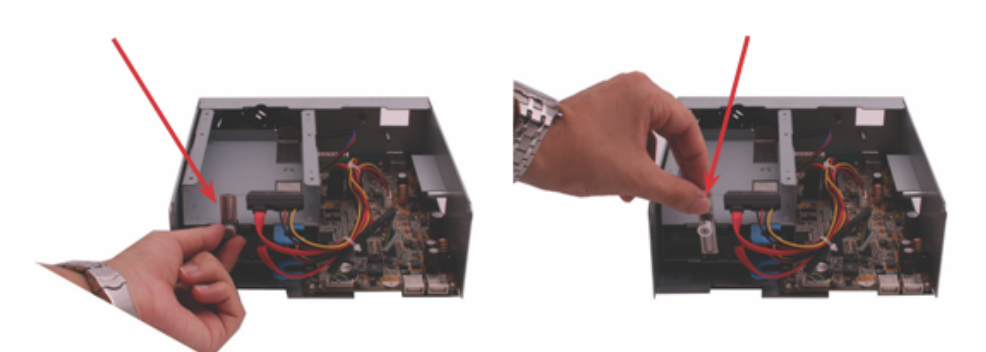

. 本機はSATA I又はSATA IIハードディスクをサポートしています。 . 本機はハードディスク毎に最大1TBのハードディスクをサポートしています。(合計2ハードディスク:2TB)

4. ハードディスクトレーホルダーを取り外します。

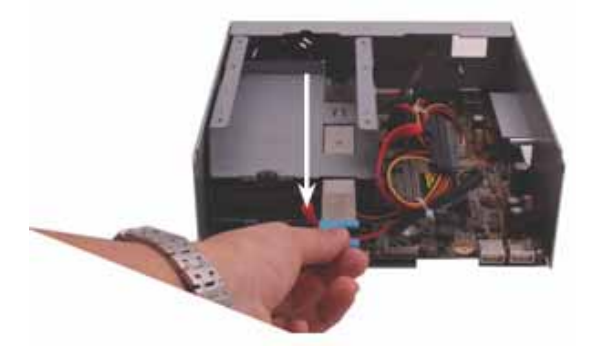

5. ハードディスクをトレイに置き、本体に入れます。

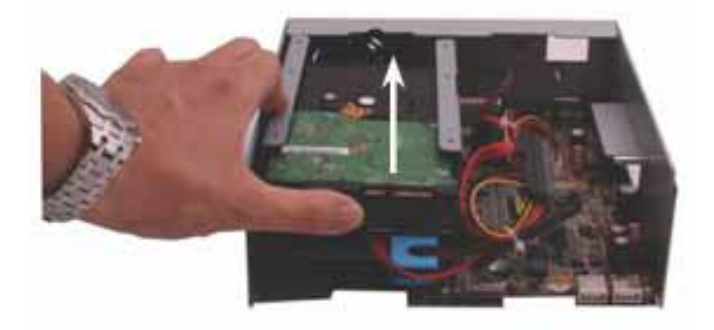

6.SATAケーブルをハードディスクへ接続します。

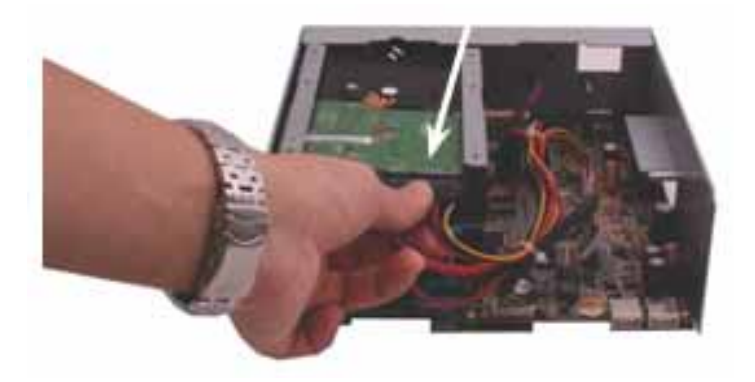

7. ハードドライブをトレイに上に置きます。.

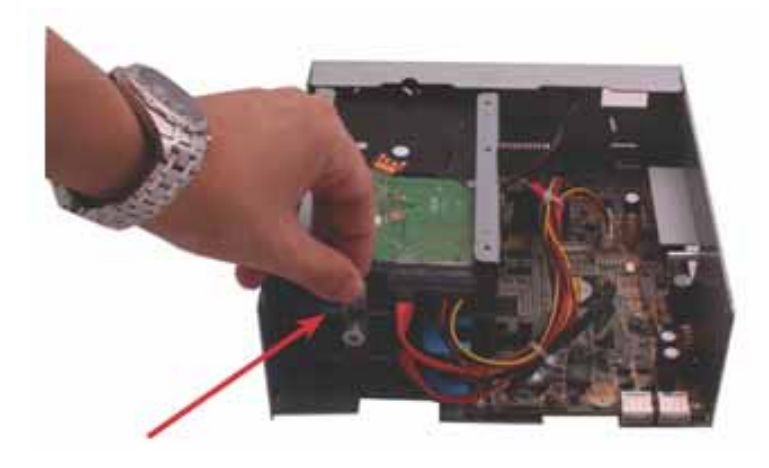

8. ハウジングをセットします。

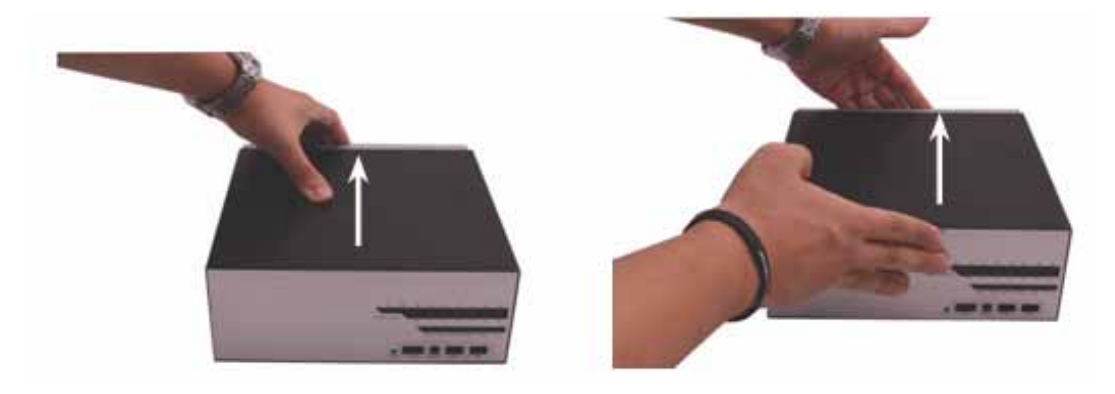

## 3. NVR への接続

NVRに接続するにはいくつかの方法があります。ネットワーク設定によって下記の方法を設定しま す。:

NVRはDHCPサーバー内のネットワークに設置されます。"デバイス検索"ユーティリティに接続 されます。

. NVRはDHCPサーバー外に設置されます。 (又はユーザは直接接続します): NVRに初期IP(192.168.0.20))でアクセス します。

## 3.1 デバイス検索ユーティリティの使用

本機を企業ネットワーク又はDHCPサーバーが設置されているLANに設置した場合、, please install the "Device Search" ユーティリティを付属のCD-ROMからインストールしてください。

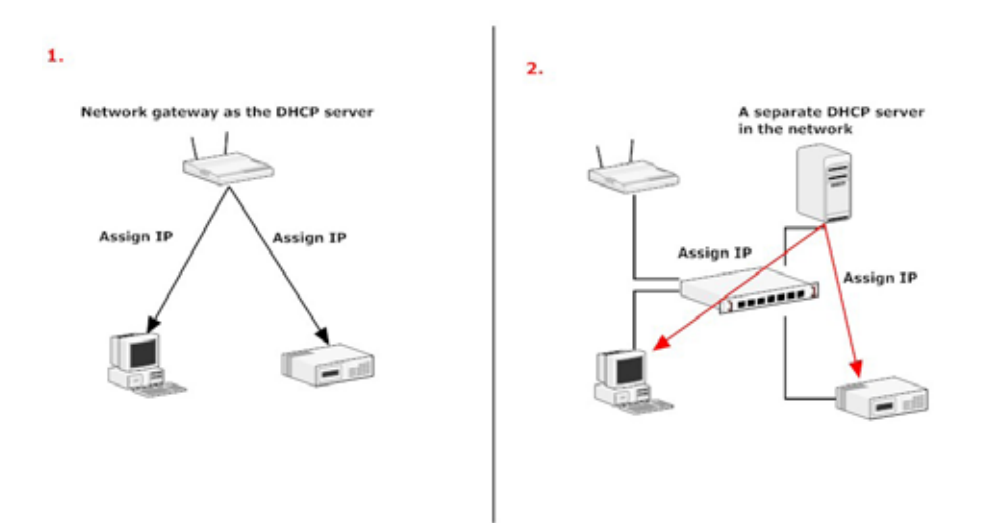

付属のCD-ROMから "Device Search"ユーティリティを起動し、インストールを行います。.

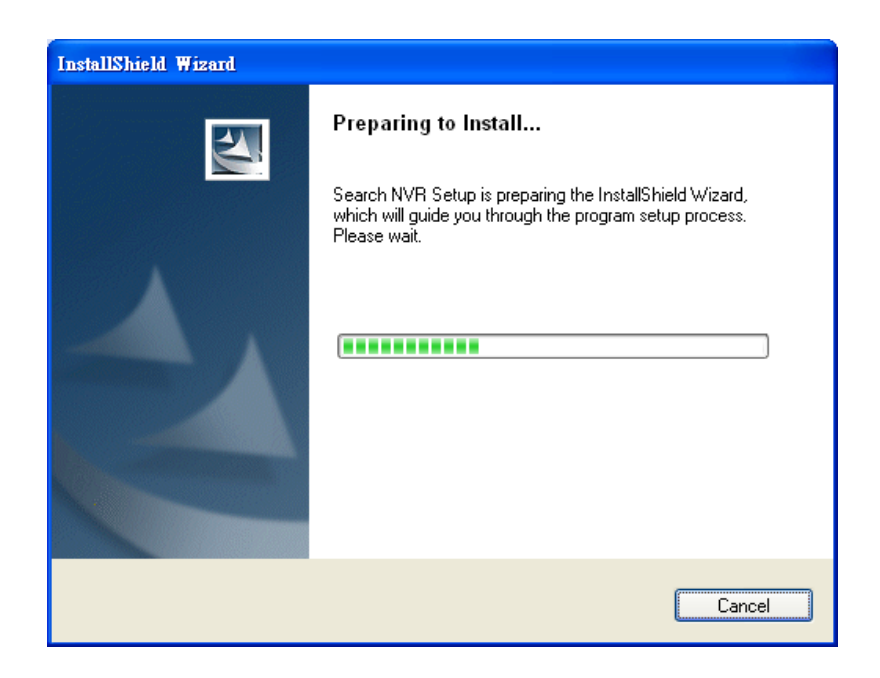

"次へ"をクリックします。.

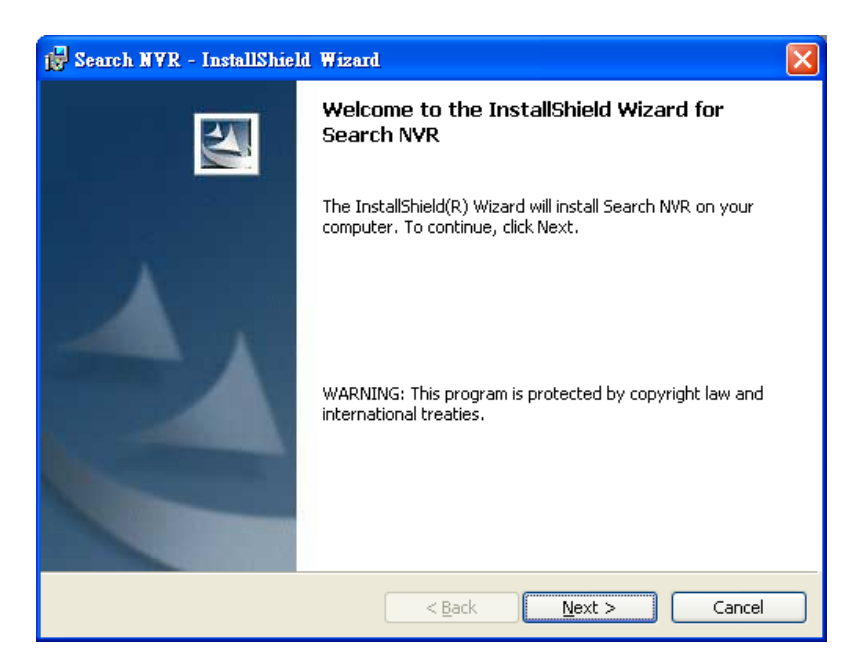

"インストール"をクリックしてインストールを開始します。.

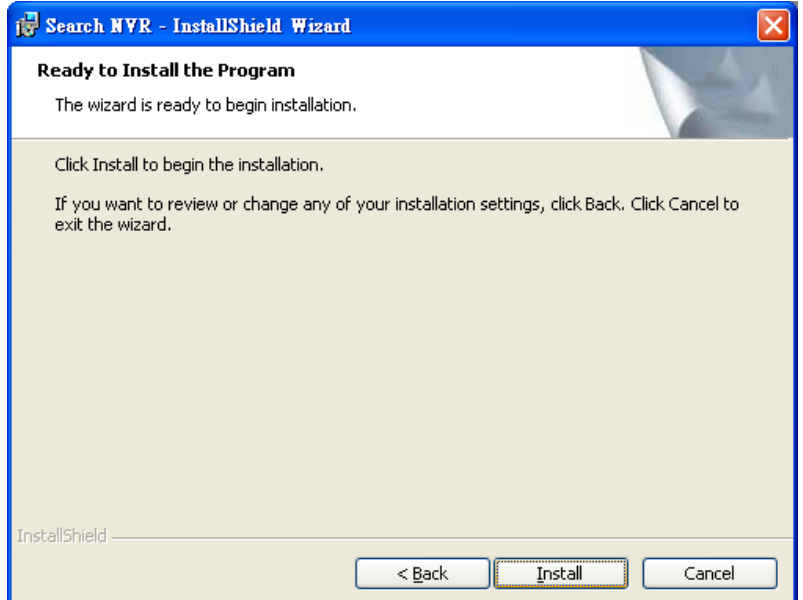

インストールが終了したら、 "完了"をクリックします。.

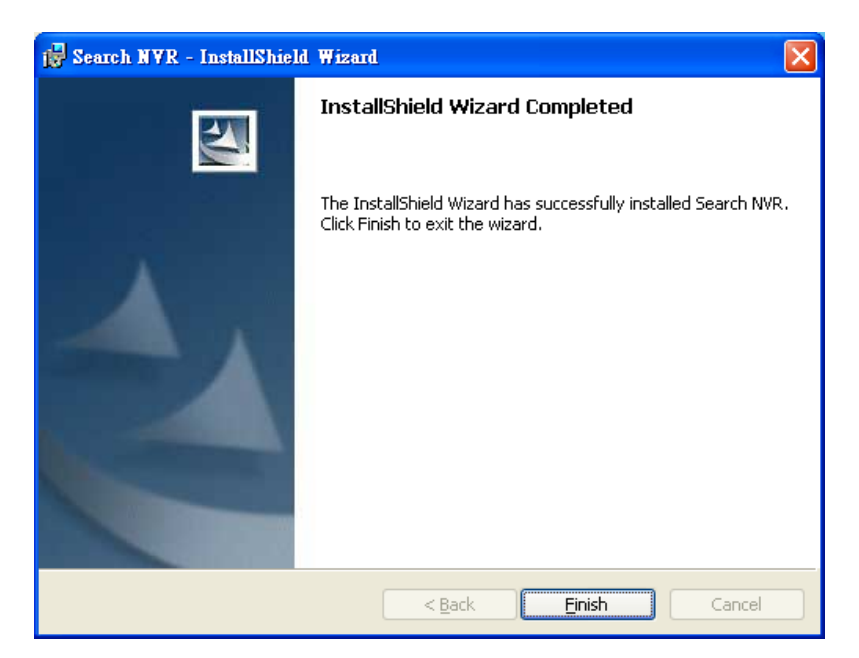

スタート => プログラム => NVR => Search NVRへ行き、検索ツールを起動します。ネットワークを検 索するユーティリティが起動します。

**Network Communication** 

NVRが検索され、そのIPアドレスが表示されます。:IPアドレスをダブルクリックするとプログラムは自 動的にNVRのWeb管理ページにユーザーの初期ブラウザからアクセスします。

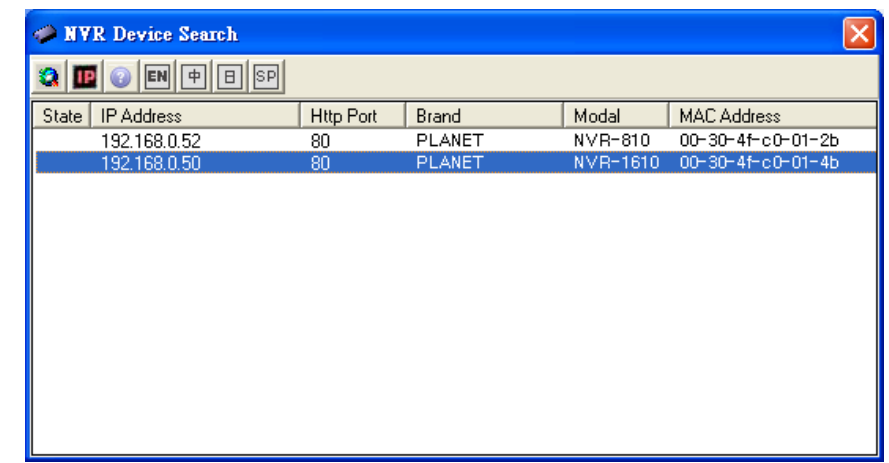

ユーザーは、下記赤枠のボタンをクリックし、本機のIPアドレスを変更可能です。

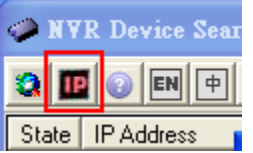

ユーザーは、本機のIPアドレスの変更を開始する前に、本機のログイン情報が必要です。

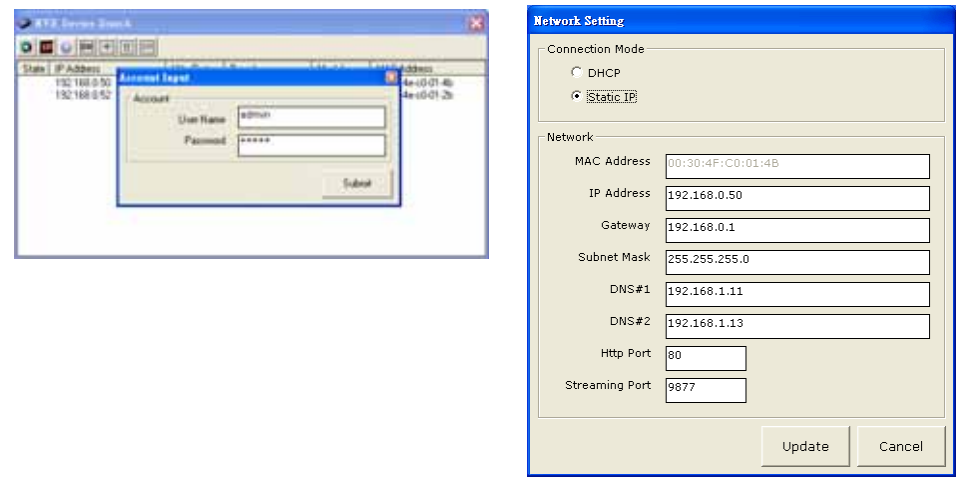

ユーザーは、下記ハイライトボタンをクリックし、再度検索を実行します。又は、検索結果をダブルクリックする と、本機のWeb管理ページへアクセスします。

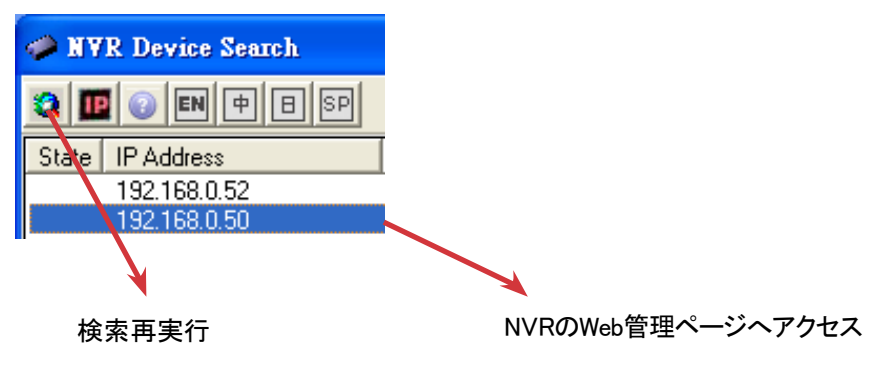

ここでは、本機のユーザー名とパスワードが必要です。初期ユーザー名は "admin"、パスワードも "admin"です。"OK"をクリックしてシステムに入ります。

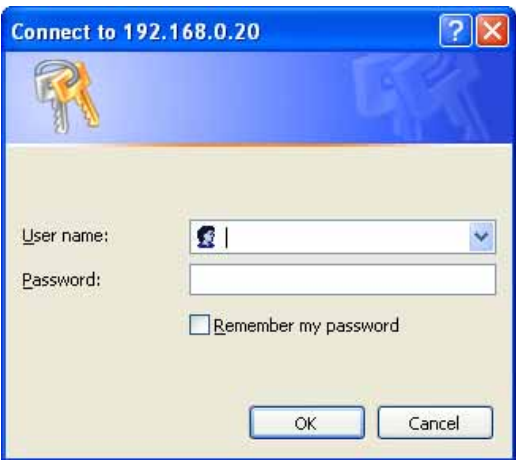

## 3.2 初期 IP アドレスでのNVRへのアクセス

本機の初期IPアドレスは、"192.168.0.20"です。ネットワーク内にDHCPサーバーが無い場合は、本機とPCをス イッチングハブ又はクロスオーバーカテゴリー5ケーブルで、直接接続します。

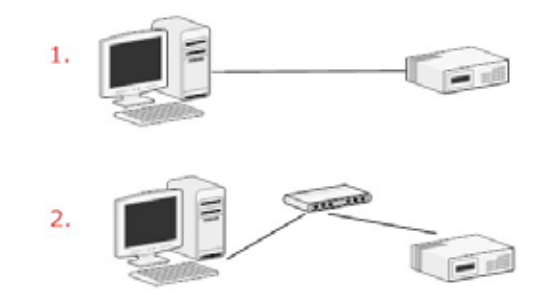

本機に直接接続したPC(又は同じLAN内あるPC)はIPを受信しますので、Webブラウザに本機の初 期IPアドレスを入力し、簡単にアクセス可能です。

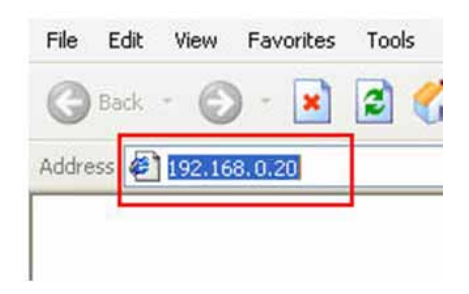

ユーザー名とパスワード入力画面が開きますので、初期ユーザー名"admin"とパスワード"admin"を 入力し、" OK"をクリックしてシステムに入ります。

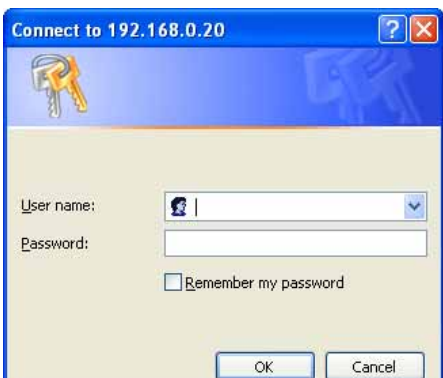

# 4. ライブビュー

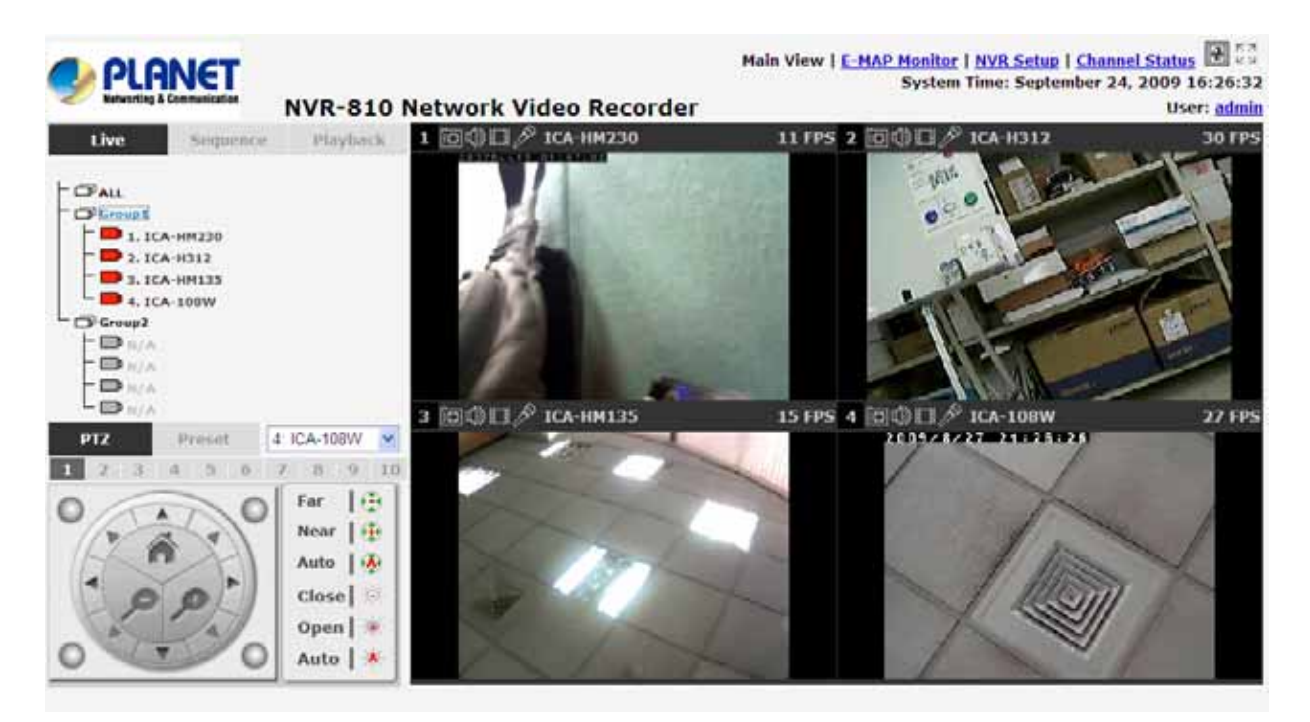

8チャンネルNVRは8分割ビデオ映像がウインドウが表示します。 ドロップダウンメニューから あるチャンネルを選択すると、大きい分割ウインドウ上にそのチャンネルの映像が表示されま す。また任意のチャンネルの小さい映像をダブルクリックしても、大きく表示することが出来ます。

### "ライブビュー"ページでは次の機能があります。:

- . カメラ映像の取り出し
- . カメラ状態の読み出し
- . ライブ映像連続ビューの実行
- . PTZ制御
- . PTZプリセット連続ビューの実行
- . 手動録画
- . スナップショット撮影
- . ビデオストリームの音声受信
- . 音声送信
- . "Buzzer"制御
- . Webユーザーインターフェース表示言語の変更

## 4.1 カメラ映像の取り出し

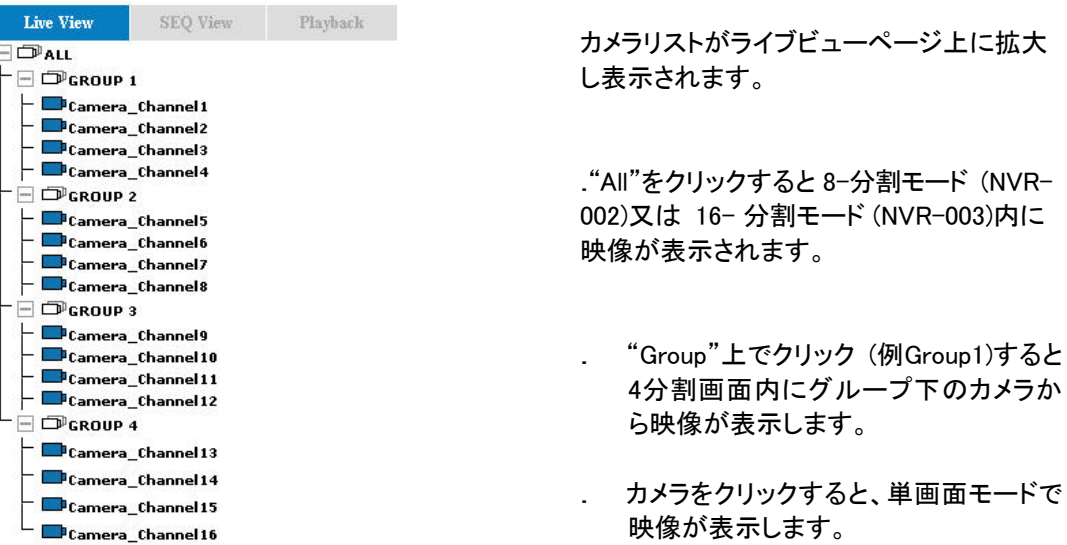

#### 4.2 カメラ状態の読み出し

カメラリストが各カメラの状態を表示します。それぞれの状態は、異なる色で表示されます。

- **エコロン カメラ接続中**
- カメラが接続されていません。
- $\mathcal{L}(\mathcal{L})$ カメラが録画中

## 4.3 連続ビューの実行

連続ビュー(シーケンスビュー)とは、ユーザーが選択した複数のカメラからの映像を1つ1つ自動 的に連続で切り替えて表示する機能です。

連続ビューを実行するには、画面左上から"Sequence"をクリックし、リストから複数のカメラ又はカメラ グループを選択し、連続ビューを行います。

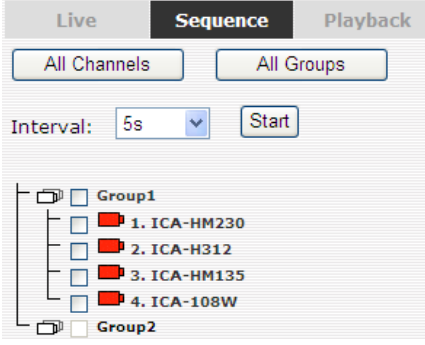

ドロップダウンメニューから待機時間間隔を選択します。

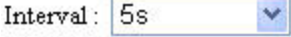

最後に "Start"をクリックすると、連続ビューが開始します。

"All Channels"をクリックするとすぐに全チャンネルを選択し、単画面モードで連続ビューを開始します。

"All Groups"をクリックすると、すぐに全グループを選択し、4分割モードで連続ビューを開始します。

または、希望のチャンネルを選択し、 "Start"を押すと、連続ビューを開始します。

## 4.4 PTZ 制御

PTZ制御では、PTZカメラの焦点やアイリスを調整し、パン/チルト/ズーム機能を提供します。

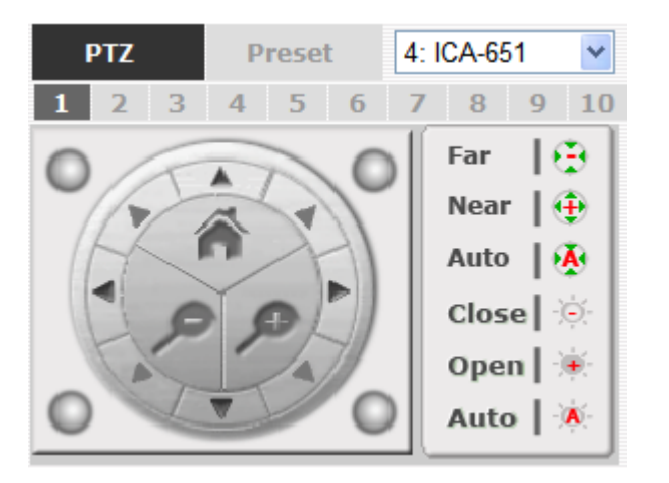

ライブビューで選択されたカメラは、PTZドロップダウンメニュー内にリスト化されます。カメラ を選択してPTZ制御パネルを使用し、カメラを制御します。

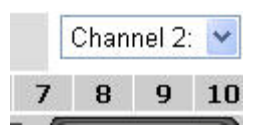

下記のバーがパン/チルト速度を制御します。

1 2 3 4 5 6 7 8 9 10

## 4.5 PTZ プリセットビューの実行

"Preset" 章には3つの機能があります。:

- . 指定のカメラのプリセットポイントビューを実行します。
- . 指定のカメラのオートパンを行います。
- . プリセットポイントの連続ビューを実行します。

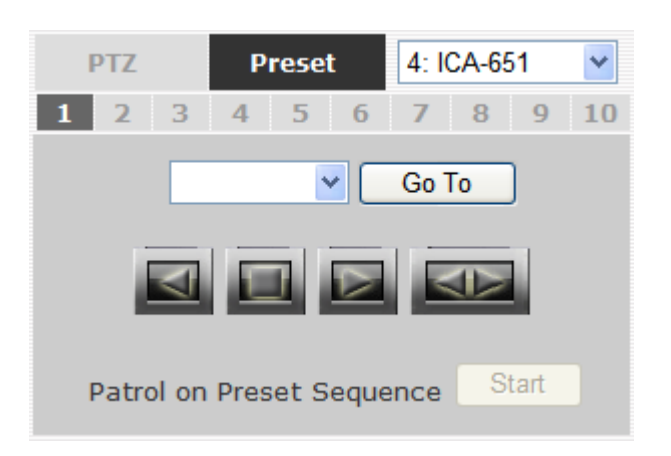

プリセットポイントビュー

ドロップダウンリストからPTZカメラを選択します。:

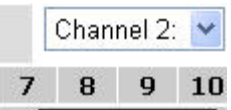

PTZプリセットポイントがドロップダウンリスト内に リスト化されます。

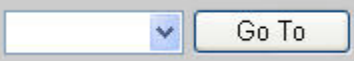

ドロップダウンリストからプリセットポジションを選択し、クリックします。 "Go to" を押して、ライブビューポジションへ移動します。

## オートパンビューイング

ドロップダウンリストからPTZカメラを選択します。:

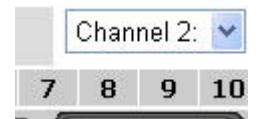

オートパン制御ボタンを使用し左右への首ふりやオートパンを停止します。

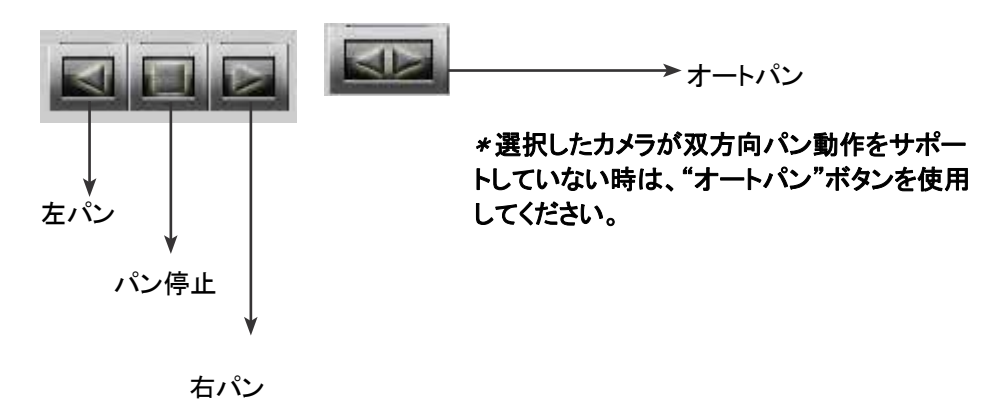

#### プリセットポイント連続ビュー

この機能では、ユーザーが1つ1つのカメラを選択することなく、カメラの複数のプリセ ットポイントの映像を見ることが出来ます。"Setup"メニューの中で"Camera Configuration" => "PTZ Preset Sequence"内で予めプリセットポイントを定義し、 "Start"をクリックすると、これらのプリセットポイントから自動的に連続して映像を "Stop"をクリックするまで表示します。

各ライブウインドウには下記のようなコントロールボタンが付いています。:

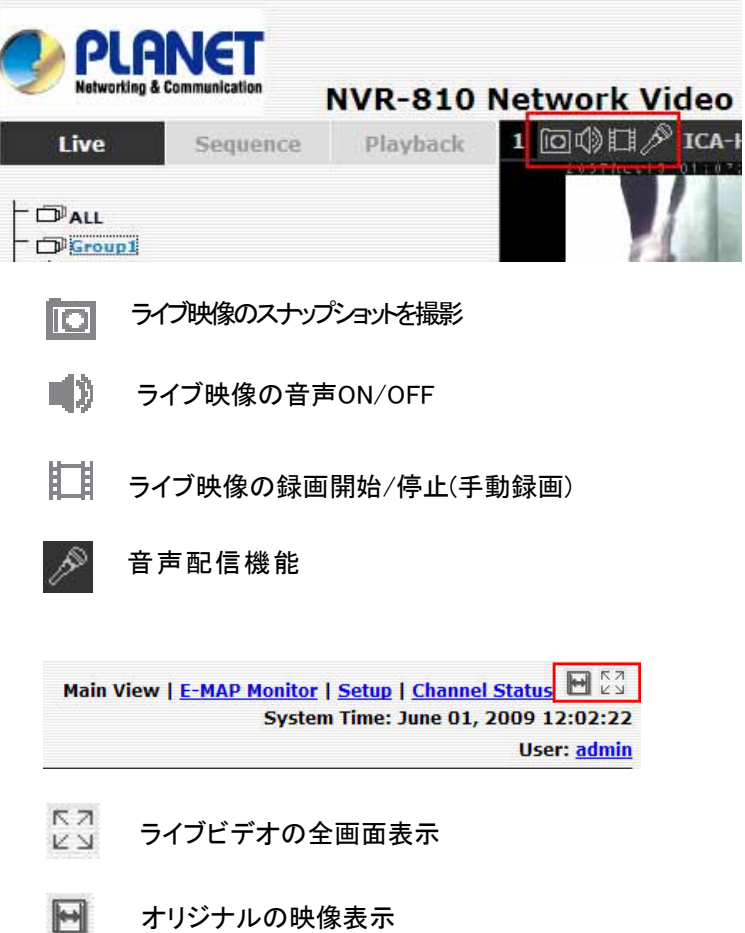

## ライブ映像のスナップショット撮影

ライブ映像のスナップショット撮影をするには、 ■■ を押します。映像のスナップショットが下記のよ うにポップアップウインドウ内に表示されます。

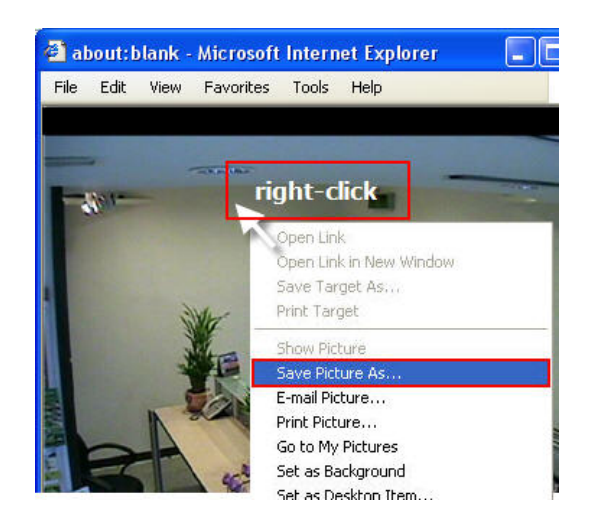

画面上で右クリックすると、プルダウンメニューが表示されますので、"Save Image as" をクリックします。

ポップアップダイアログ内で、映像ファイル名をつけて、保存先ディレクトリを指定し、"保存" をクリックします。

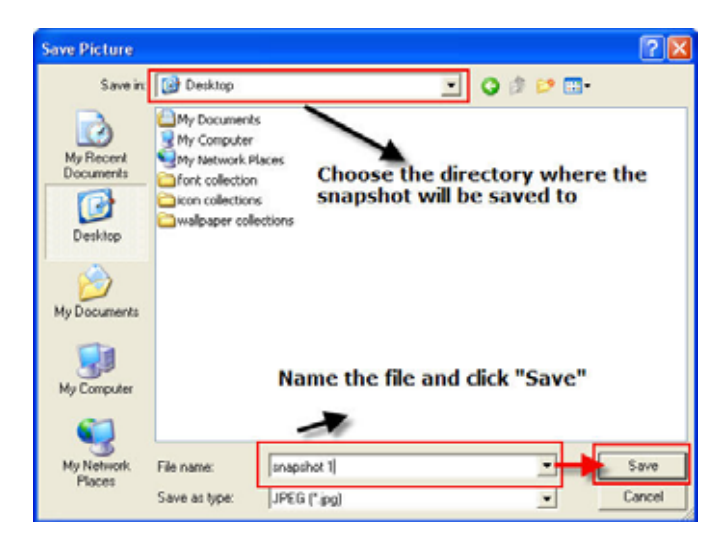

## ライブ映像の全画面表示

映像を全画面表示にするには、 をクリックします。全画面表示から戻るには、 画面上でダブルクリックします。

#### ライブ映像の音声On/Off

ユーザーは ■ 》をクリックすると、特定のカメラから音声を受信する事ができます。

音声をONにするとボタンの色が赤に変わります。 <sup>の</sup>あをクリックすると、音声OFF 状態に戻ります。

 $\triangle$ ユーザーは一度に1つのチャンネルのみ音声をONに出来ます。

#### ライブ映像の録画開始/停止

ユーザーは エオタンを押すと、手動でライブ録画の開始/停止が可能です。

録画を手動で開始すると、異なる色 ははで表示されます。 録画を停止するにはもう 一度クリックします。

#### 音声配信

この機能を使用すると、ユーザーはマイクを使用してパソコンからカメラへ会話が 可能です。(カメラにスピーカーの接続が必要です。)

### 4.7 WEB ユーザーインターフェース表示言語変更

ユーザーは画面に右上にある現在のログインユーザー名リンクからWEBユーザーイ ンターフェース表示言語を変更できます。リンクを クリックすると新しいウインドウが 開き、ドロップダウンメニューとユーザーについての詳細情報が表示され、表示言語 を変更できます。

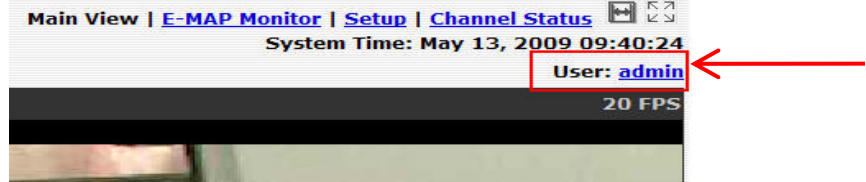

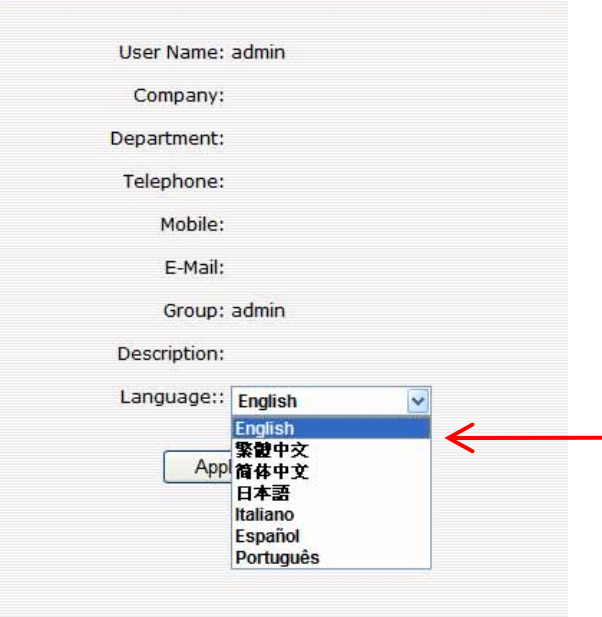

## 5. 再 生

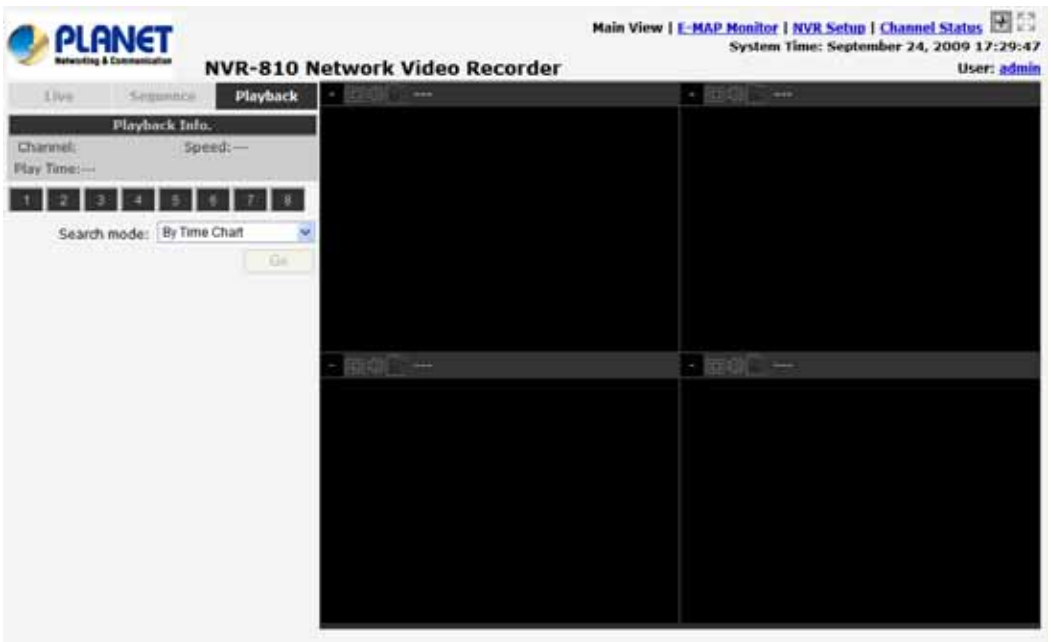

イベント録画又は録画方法の選択によって以前録画した映像を再生できます。NVRは同時に4チ ャンネルまでの映像を再生できます。様々なタイプの検索方法が速やかに希望の撮影場面を見 つける手伝いをします。

音声も録画されている場合は、選択した映像の音声をON/OFFが可能です。

再生映像は全画面で表示でき、ビデオ再生中にスナップショットを撮影し保存が可能です。

## 5.1 再生映像の検索方法

NVRは3つの検索方法を提供しています。:

- Search by time(日時検索): 指定の時間範囲で録画データを検索します。
- Search by event(イベント検索): イベントの種類によって録画データを検索します。
	- Play by start time(開始日時検索): 指定日時を入力し、映像を再生開始します。

#### タイムチャートによる検索

. 検索したいチャンネルを選択し、スタートします。:

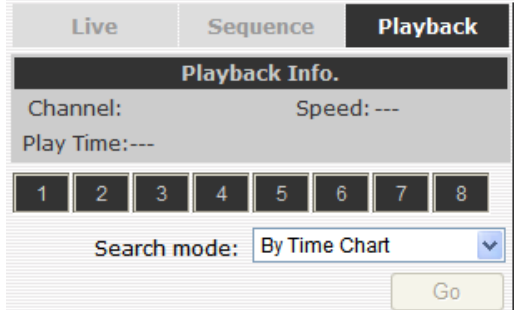

\* 選択したチャンネルが赤くマークされます。

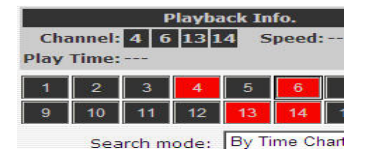

. "Search Method"ドロップダウンリストから"Search by time chart"を選択し、"Go"をクリック すると検索を開始します。:

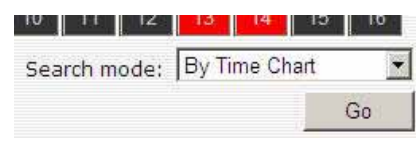

. "Date/Channel"表内に結果が表示され、映像がある時間帯は青くマークされます。:

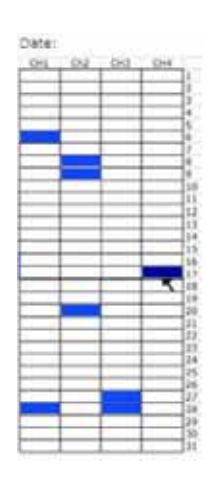

. 該当日時内に複数の録画された映像がある場合は、任意の青いセルボックスをクリックする と、時間/チャンネル表に直接導きます。:

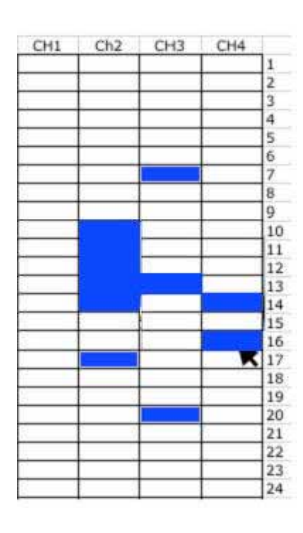

\* 同じ日に録画された他のカメラからの映像も表示されます。

\* マウスのカーソルをクリックせずに特定のセルボックス上に 動かすと小さいサムネイル内に再生映像がブレビューします。

. 検索結果の最後に達すると、セルボックスを再度クリックすると、映像再生を開始します。:

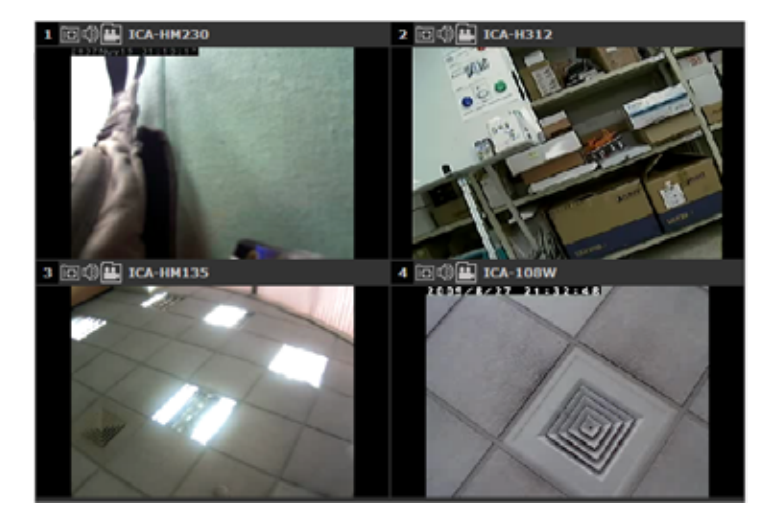

. 同時に録画された他のカメラの映像も再生します。

## イベント検索

. 検索を実行したいチャンネルを選択すると、開始します。

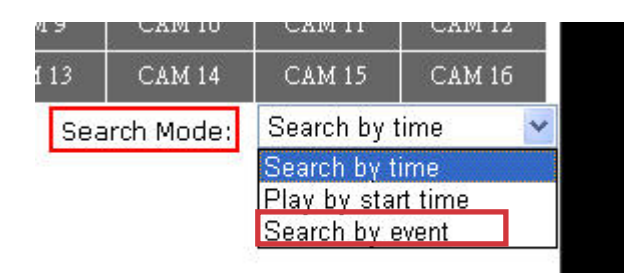

選択したチャンネルが赤くマークされます。

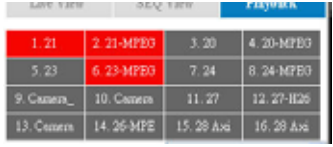

- . "Search Method"ドロップダウンリストから "Search by event"を選択し、"Go"をクリックすると 検索を開始します。
- . 結果が下記のようなリストで表示されます。(古い順に上から表示されます) 指定のリストをク リックすると再生を開始します。

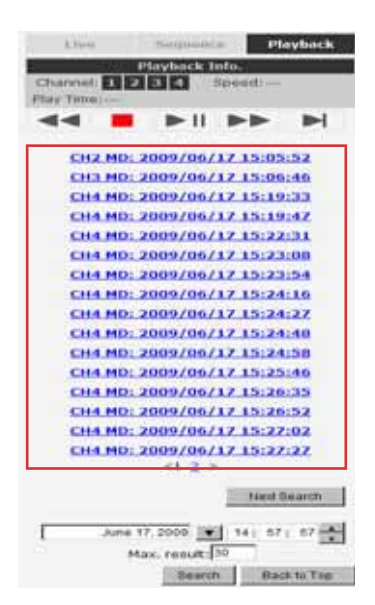

\* "Next Search"をクリックすると、次のページへ行きます。

ユーザーは新しい開始時間を指定して検索を行い、結果を表示します。 ユーザーは一度に表 示される結果の数を制限できます。

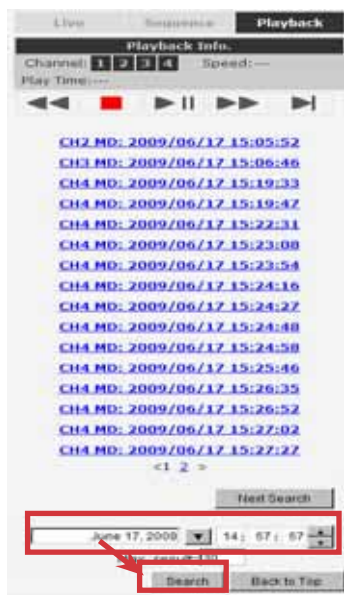

#### 指定時間での再生

.

いつ録画したかが分かる場合、"Search Method"ドロップダウンリストから "Play by start time"を 選択します。

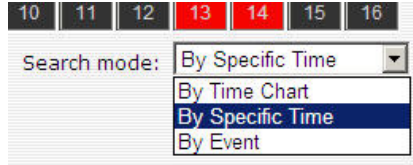

### 録画映像の指定日時を入力します。

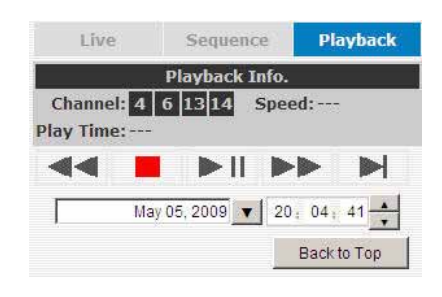

▼ ボタンを使用して年月日を選択します。

## イベント検索 (直近)

この機能は選択したチャンネルの直近のイベント録画を新しい順に表示します。"Update"をクリッ クすると直近の結果表示のリストを更新します。

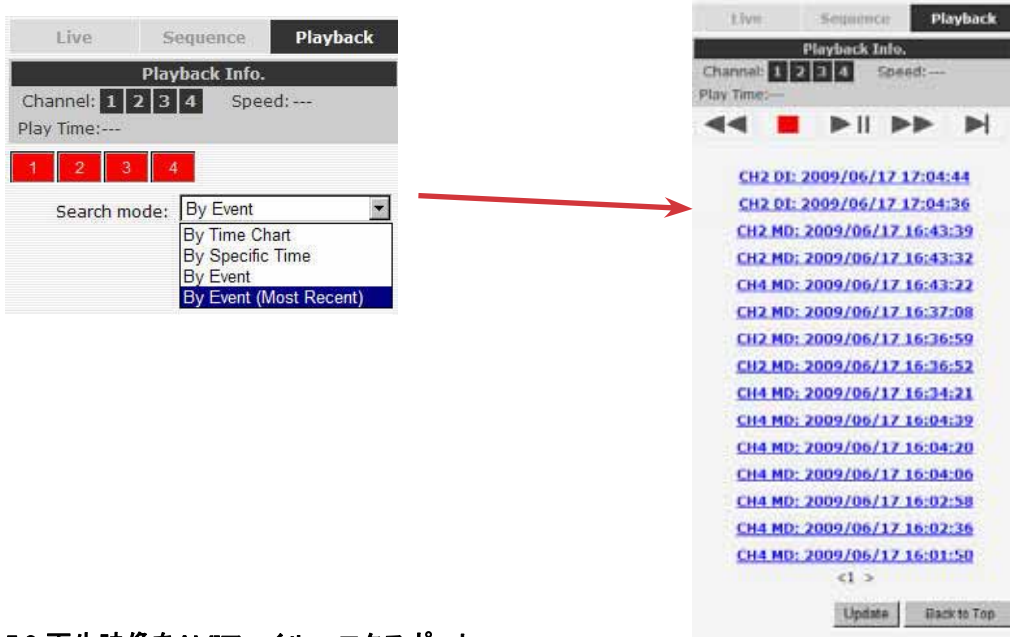

#### 5.2 再生映像をAVIファイルへエクスポート

ユーザーは本機に保存された録画再生映像をローカルコンピュータにエクスポートし、AVIフォーマッ トとして保存することが可能です。ファイルは、VLCプレーヤーやWindows Media player.などサードパ ーティ製メディアプレーヤーでPC上で再生可能です。

一度ユーザーが映像を前章に記載のステップで録画映像を置いたら、エクスポートしたい映像の ウインドウ上の"Export AVI"ボタンを クリックします。

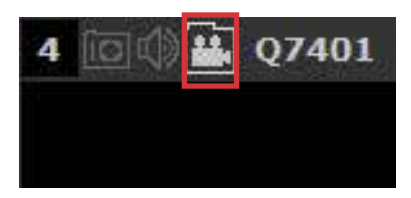

新しいダイアログがポップアップし、エクスポートしたい映像の指定時間フレーム(又は長さ)を指定で きます。.

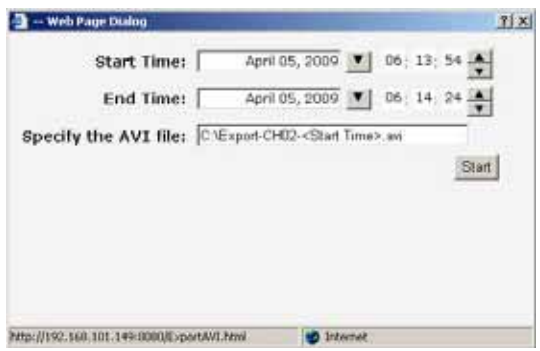

▼■<br>ボタンをクリックすると年月日指定を補助するカレンダーがプルダウンします。

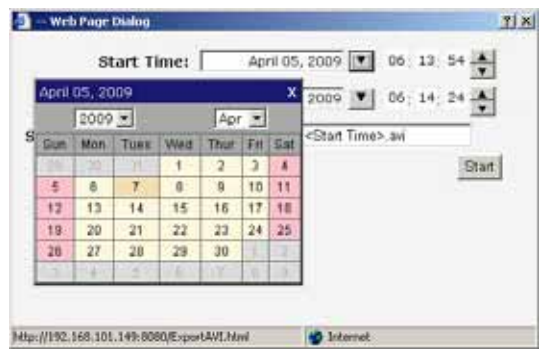

テキストボックス内に数字を入力し、映像の開始時間と終了時間を指定します。

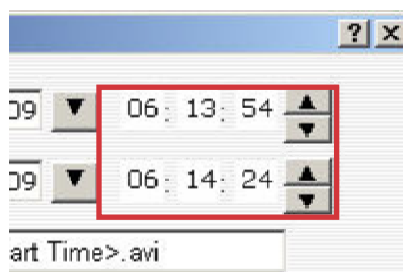

"Start"ボタンをクリックすると、エクスポートを開始します。ファイルは自動的に名前がつけられ、C:\ ドライブに保存されます。

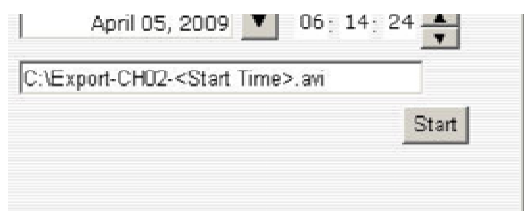

成功すると、下記のようにメッセージが表示されます。

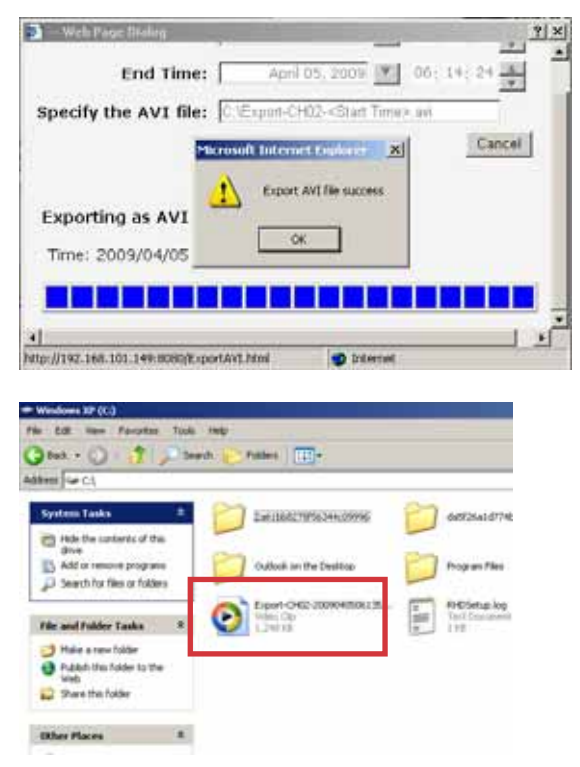

エクスポートされたAVIファイルはCドライブ下に保存されます。

\* エクスポートされたAVIファイルを再生するために Windows Media Playerとともにffdshowが必要 です。"http://sourceforge.net/projects/ffd-show-tryout!"から "ffdshow\_beta6\_rev2527\_20081219.exe".をダウンロード可能です。

## 6. システム設定

#### 6.1 システム構成

"System Configurations(システム構成)"ページでは、ユーザーに本機のクイック設定を提供していま す。全てのサブページ内の全ての設定を適切に行った後、ユーザーは、ネットワーク上のカメラ管理 を行う為のネットワークビデオレコーダーの動作を期待します。ネットワーク内で正しく動作する為に は、正しくネットワーク設定を行う必要があります。次に、本機が正しくタイムスタンプするためにシス テム時間調整します。不要な混乱から回避する為に、ユーザーアカウントと権限設定によってシステ ム管理者以外のユーザーによる設定変更を防ぐことをお勧めします。最後に、ハードディスクを設置 した後に、録画のためにハードディスクの準備方法を示します。

#### 6.1.1 ネットワーク設定

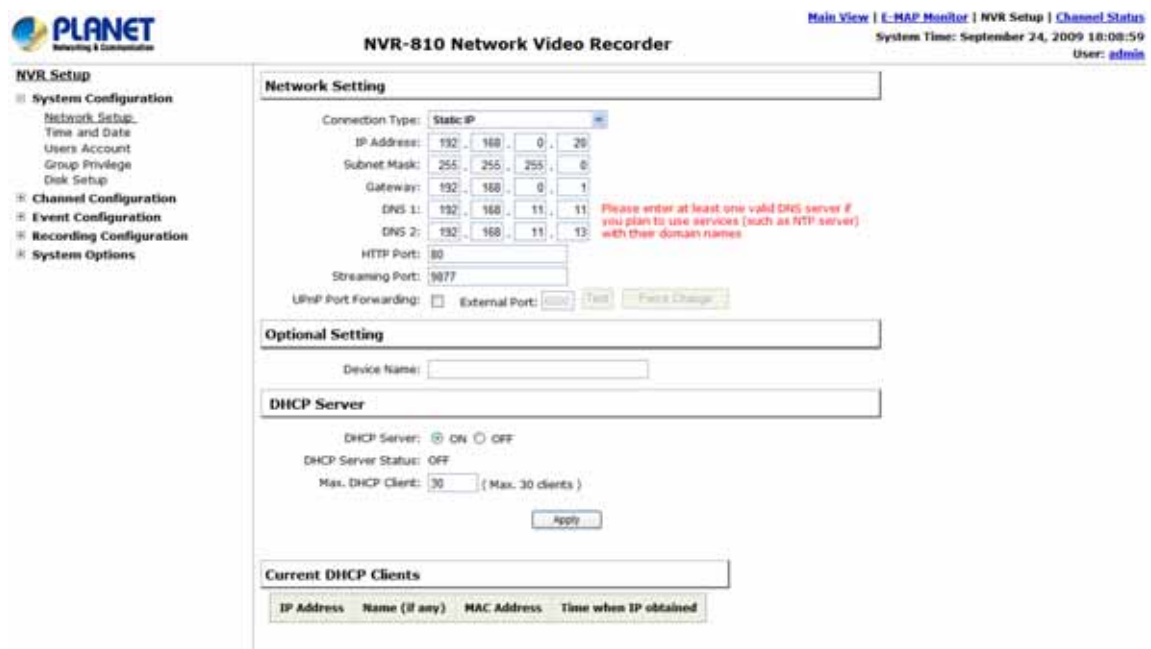

ユーザーはこのページ内でネットワーク内で本機を正常に作動させる為の設定を行う必要があります。 ユーザーのネットワーク設定に基づきここで正しく設定する事は、本機がLAN経由で管理したり、遠 隔から接続する為に必須です。

初期設定では、本機はDHCPサーバーから与えられたIPアドレスで設定されています。これは大抵の ネットワーク環境では差し支えなく、このページで何かを変更する事は必要ありません。本機を設置 するために、13ページに記載のIPユーティリティを使うと簡単です。

LAN内の固定 IPアドレスを使用するために下記のようにレコーダーを設定します。

1. "Connection Type" ドロップダウンメニューから"Static IP"を選択します。

- 2. IPアドレス,サブネットマスク,デフォルトゲートウエイ, DNSサーバーを入力します。
- 3. DHCPサーバーを使用する場合、"DHCP Server"の中の"DHCP Server"を有効にします。又は、ネ

ットワーク内にDHCPサーバーがある場合は、無効にしてください。

4. 適用をクリックし、設定を有効にします。

 $\mathbf{\hat{i}}^{\bullet}$  本機は起動時にDHCPサーバーの存在を検知できます。DHCPサーバーがネットワーク内にな い場合は、固定IPアドレスを使用して設定します。DHCPサーバーは同時にIPアドレスをネットワーク に接続されているカメラに割り当てる機能をONにします。ユーザーはDHCPサーバーを分けて使用す る場合は、手動でDHCPサーバー機能をOFFに出来ます。

 $\sqrt{2}$  本機のIPアドレスを変更するには再起動が必要です。 "system Options" >> "Maintenance" で設定を有効にするために、本機を再起動してください。

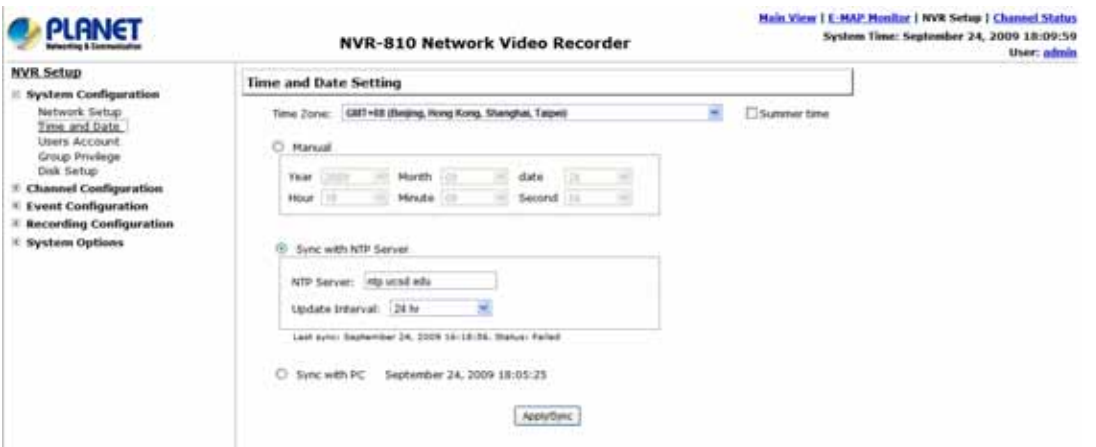

本機の設置場所に従いタイムゾーンを選択することによって日時を設定します。日時を正しく設定するこ とは、下記のエラーを防ぐためには必須です。:

•再生映像の日時が正しくありません。 •イベントログの日時が正しくありません。

タイムゾーンの設定後、レコーダー時間を設定するオプションを選択します。

·Manual:手動 - ドロップダウンリストを使用して時間を手動で設定します。

· Sync with NTP server:NTPサーバーと同期 - NTPサーバーのIPアドレス又はホスト名を入力します。 Update interval" ドロップダウンメニューを使用して本機の日時同期間隔を設定します。 • Sync with PC:PCと同期 - ユーザーが現在アクセスしているPCと本機の日時を同期します。

### 6.1.3 User Account:ユーザーアカウント

本機には複数のユーザーが同時にアクセス可能です。ユーザーはこのページ内の設定項目でユーザー の追加、削除、編集が可能です。各レコーダーには初期 "admin"アカウントとパスワード"admin"が付い ています。最初にログインした時にパスワードを変更されることをお勧めいたします。

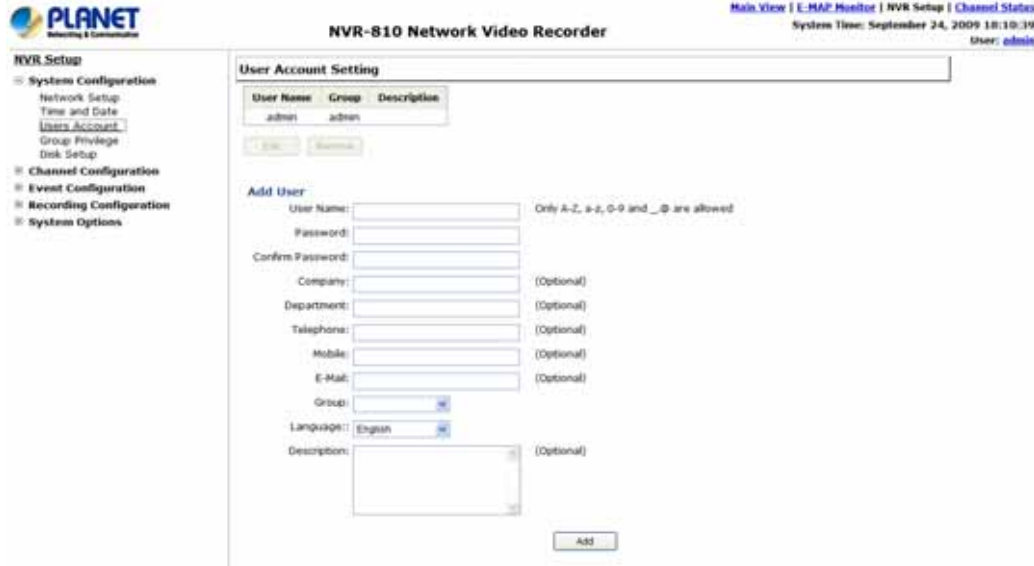

"admin"アカウントのパスワード変更方法:

- 1. アカウントリスト内の"admin"アカウントをクリックし、"Edit"をクリックします。
- 2. "User Account Information"内に情報が表示されます。
- 3. "Password"欄と"Confirm Password"欄に新しいパスワードを入力します。

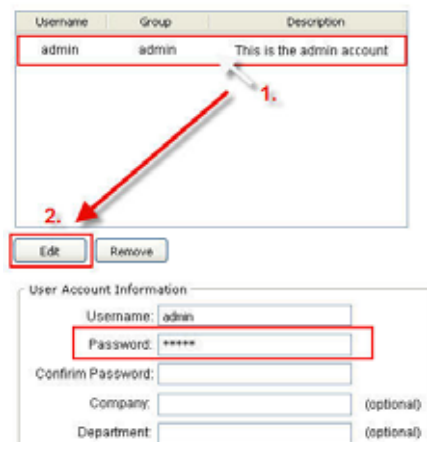

新しいユーザーの追加方法:

.

- "User Account Information"内にユーザー名とパスワードを入力します。他の全ての欄にも必要な情 報を入力します。
- "Group"ドロップダウンメニューからグループを選択し、新しいユーザーに割り当てるグループを指定 します。
- 任意でアカウントの説明を入力します。
- "Apply"をクリックすると設定を完了します。

#### 6.1.4 Group Privilege:グループ権限

管理者以外のユーザによって本機にアクセスさせる必要がある場合、グループ権限は、複数のアク セス権限を設定できます。ユーザーはグループを作成し、カメラや設定ページへのアクセス権限を削 除します。ユーザーは、全アクセス権限ではなく、部分権限を作成したグループに付与する事が出来 ます。

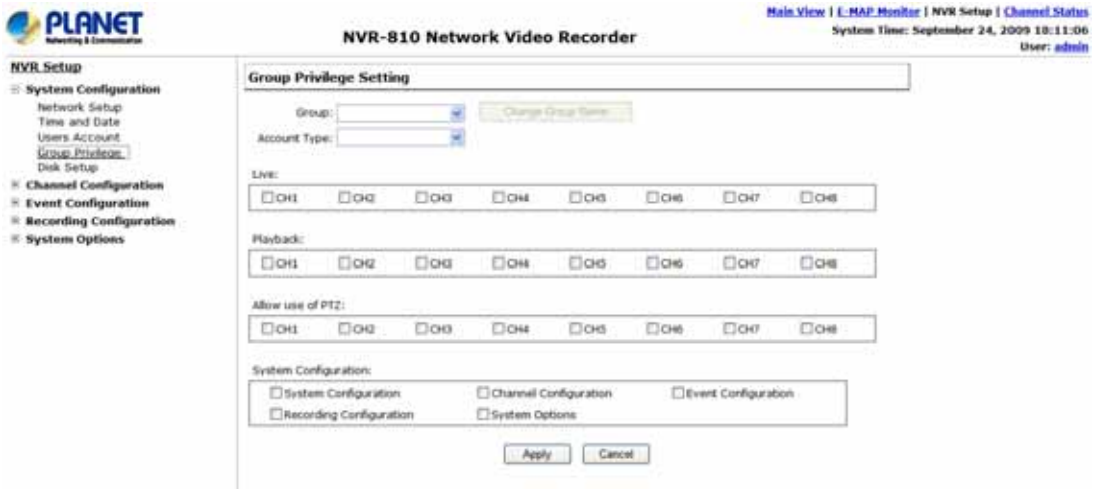

本機には、"admin"と"guest"以外に7つのグループと5つの権限が設定されており、他の5つのグル ープは完全編集又は、初期権限の1つをグループに付与できます。又任意で"admin"アカウントに1つ 以上のユーザーを指定できます。"guest"アカウントは、"Live View"ページ内の"view-only"権限を 持っています。このグループのユーザーは、"Live View"ページ内の変更権限は無く、他のページへ のアクセスも出来ません。

グループを作成するには、 "Group"ドロップダウンから1つのグループを選択します。

Group: Group 1  $\sqrt{\frac{1}{2} \left( \frac{1}{2} \right) \text{Change Group Name}}$ Privilege Type: Operator v

"Change Group Name"をクリックすると、グループ名を変更できます。 テキストボックスが表示され、新しいグループ名を入力します。

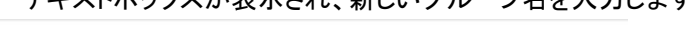

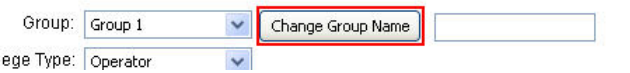

ユーザーは"Privilege Type"ドロップダウンメニューから希望の権限の種類を選択します。

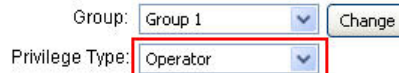

このアクセス権限が表示されます。ユーザーは初期設定のチェックボックスのチェックする/チェック 外すことで、権限を変更できます。

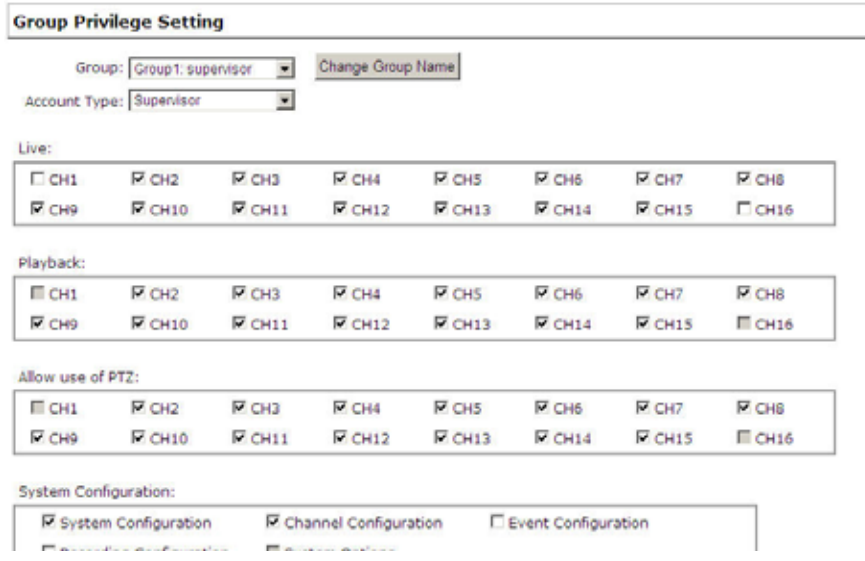

## 6.1.5 ディスク設定

ハードディスクを本機に取り付けたら、すぐに初期化を行ってください。このページでは、設置したディ スクの基本的な情報について取得できます。

初期化するには、 "Format"ボタンをクリックしてください。

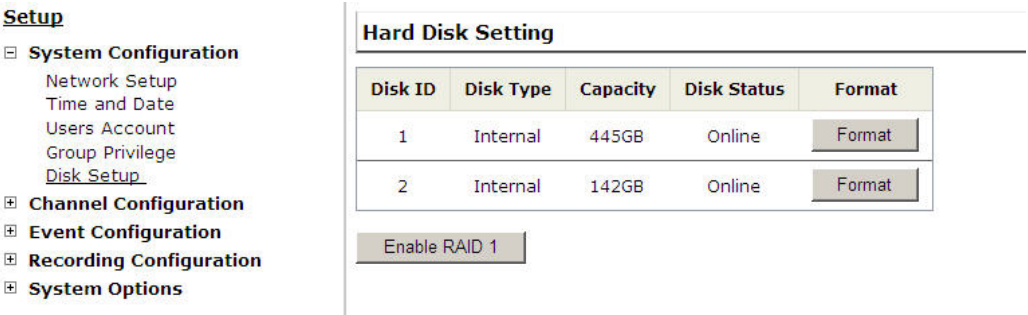

ユーザーは外部USBドライブを本機に接続し、ファームウエアのアップグレードが可能です。

◆ ハードディスクの設置方法は、10ページを参照下さい。. ◆ ディスクの詳細情報を取得するには、"System Options" >> "Disk Status"で確認できます。

#### 6.2.1 カメラの追加

本機は新規カメラを追加する2つの方法があります。1つは本機が自動的にカメラを探知する方法と、 もう1つはカメラ情報を入力して手動で追加する方法です。

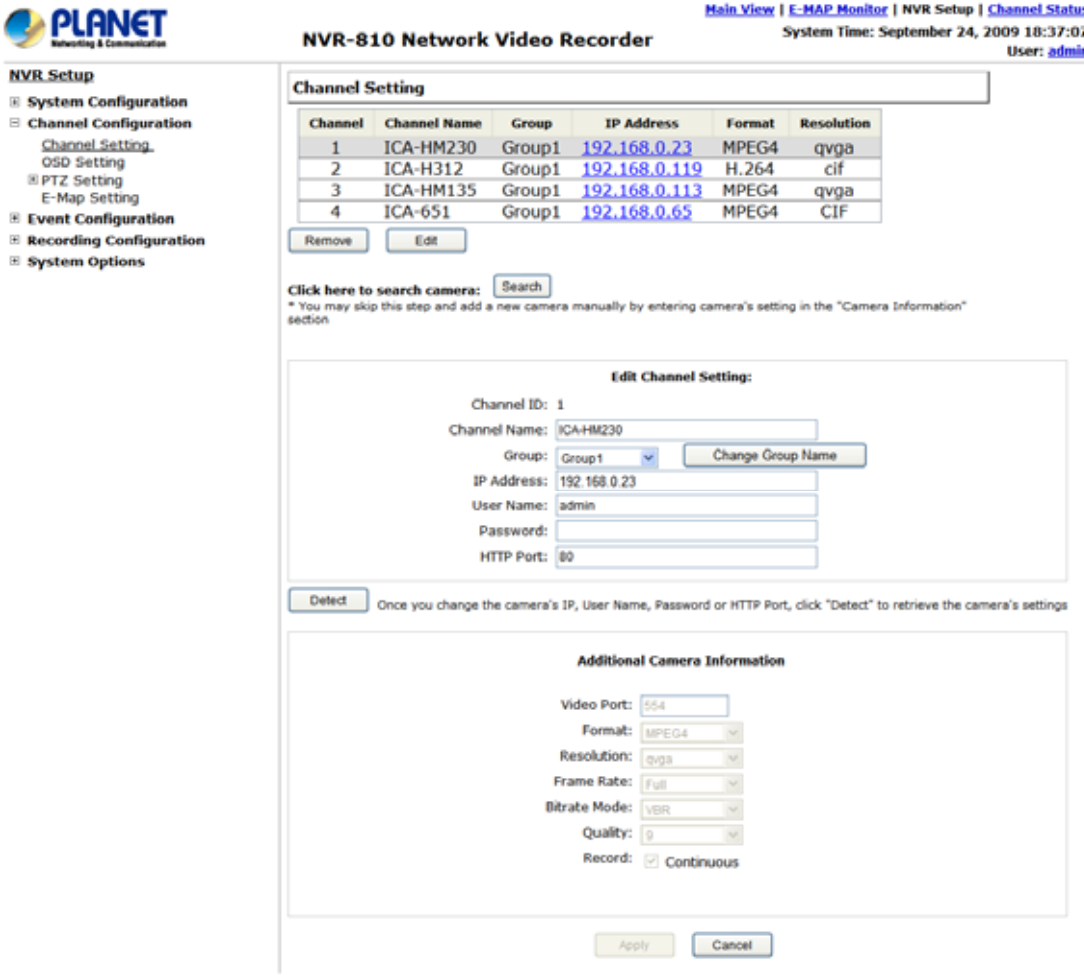

#### 自動検索:

1. "Search"ボタンをクリックすると、カメラ検索を実行します。ユーザーは、検索機能を使用するため に、Active Controlコンポーネントをインストールするよう指示されます。次へ進み"Install"をクリックし ます。

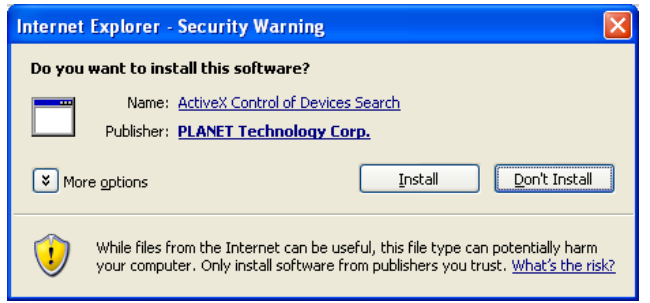

2. その後、検索を開始し、進行状況が表示されます。

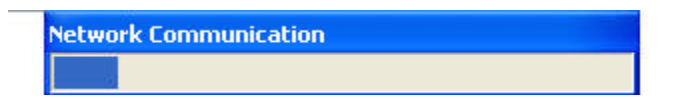

#### 3. 探知したカメラがリスト表示されますので、リストからカメラを選択し、"Configure"をクリックします。

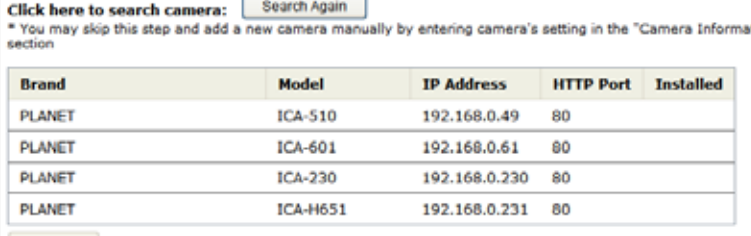

Configure setting below. The search result and click "Configure" to configure setting below.

4. "Camera Information"内に関連情報が表示されます。 ユーザー名とパスワードと入力し、チャン ネルIDを選択し、カメラ名を付けます。

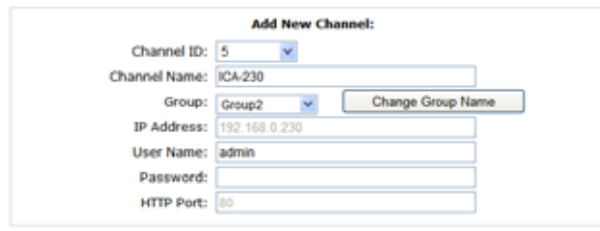

Detect | Once you fill out above information, click "Detect" to retrieve camera setting

5. "Detect"をクリックすると、本機とカメラの接続を確立します。接続が成功すると、カメラの詳細情 報が下記のように表示されます。

Detect ... Decays fill not above information, alick "Detect" to retrieve camera setting

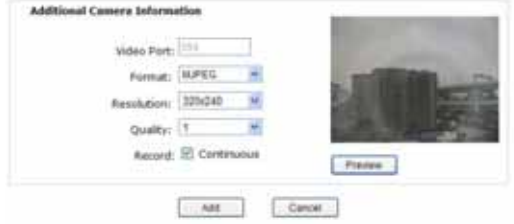

6. ビデオフォーマット、フレームレート、解像度やビットレートを調整します。"Preview"をクリックする と、カメラのライブ映像をプレビューします。

"Add"をクリックすると、カメラの追加が終了です。

 検索結果内のカメラに"\*"マークが付いている場合、これらのカメラは既に設定され、DVRに  $\mathcal{L}$ 接続されていることを意味します。

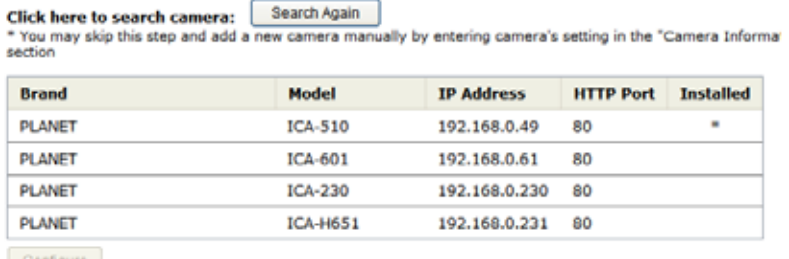

Configure "Select a camera from search result and click "Configure" to configure setting below.

### カメラを手動で追加

前章記載の "Search"機能を使用する代わりに、"Camera Information"内のカメラのIPアドレスとそ の他情報を手動で入力し、上記ステップ5と6に続いてください。

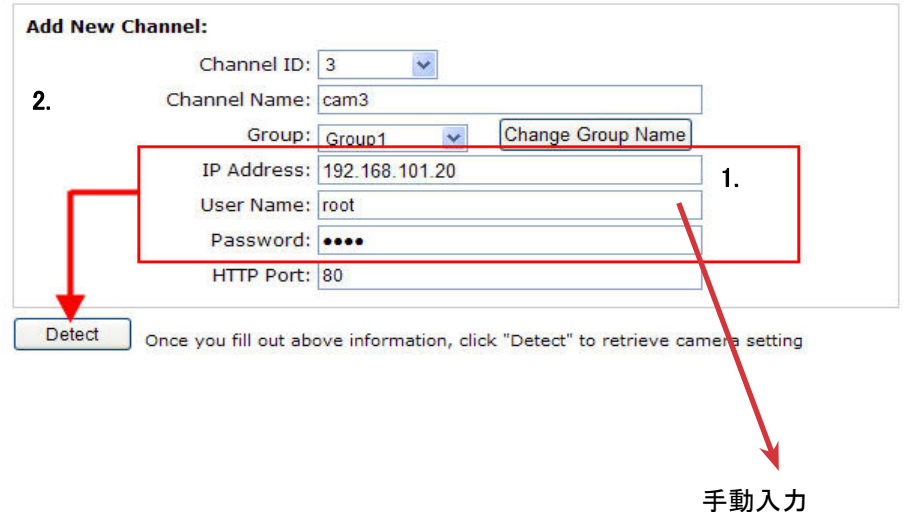

#### 6.2.2 OSD 設定

OSD(On Screen Display) はテキストメッセージを追加したり、映像上に埋め込んだりする事ができます。 初期設定では、この機能はOFFになっています。テキストを1つ以上の映像に追加する方法は、

1. テキストを追加したいカメラを選択し、"Display OSD"を選びます。

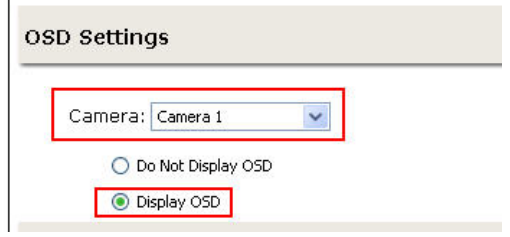

2. レコーダーに自動的にシステム時間やフレームレート情報を埋め込みたい場合、又はユーザー自身 のメッセージを表示する場合は、チェックボックスにチェックを入れて、メッセージを入力して下さい。

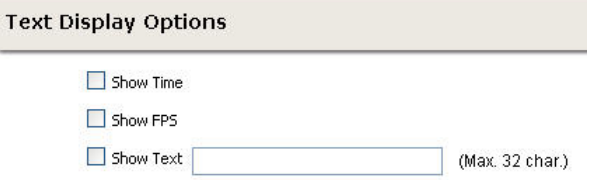

3. 次に、テキストの表示位置をXY座標で定義します。又はシステムが事前に定義した位置をドロップダ ウンメニューから選択します。

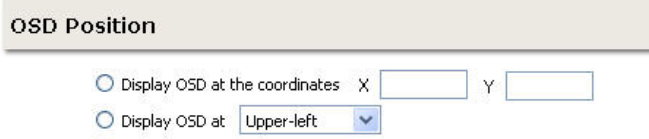

4. Click on the "Preview"ボタンをクリックすると、設定した画面のプレビューが見れます。 "Apply"をクリ ックすると設定を保存します。

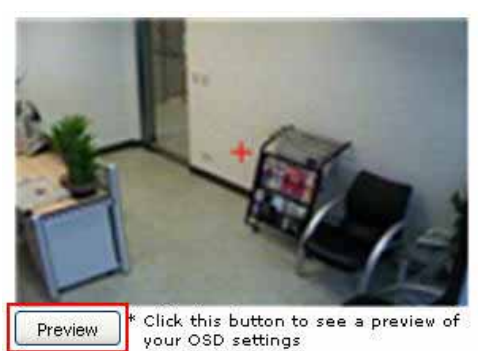

. テキストはさらに異なる大きさや色、フォントに調整が 出来ます。

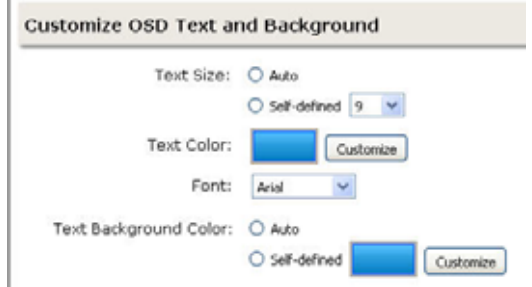

## 6.2.3 PTZ プリセット設定

本機はPTZカメラをサポートしており、複数のプリセットポイントを設定し、読み出し、管理する事がで きます。これは、ユーザーが特定のカメラから1つのエリア内に複数の地点を監視する場合に役立ち ます。

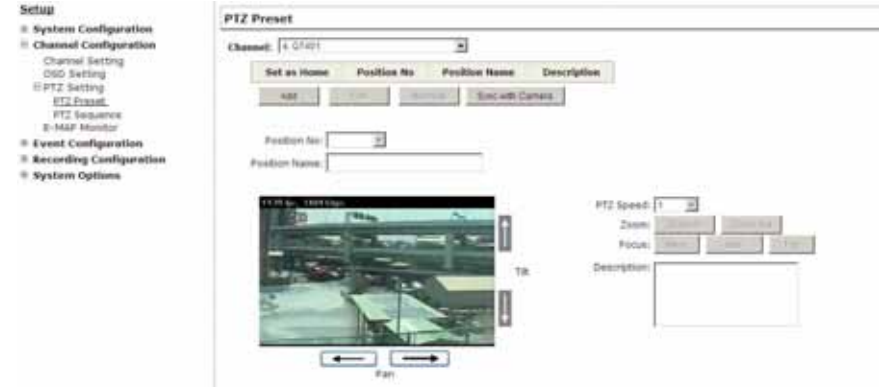

1. PTZプリセットポイントを設定する為に"Camera"ドロップダウンメニューからカメラを選択し、 "Add"をクリックします。

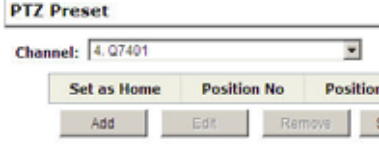

2. "Position Number"ドロップダウンメニューからプリセットポイントの位置番号を選択し、識別を容易 にするために "Position Name"欄に名称を入力します。

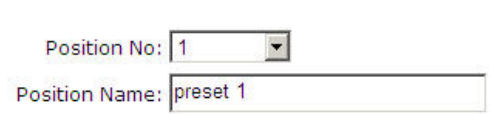

e a la partida de la construcción de la construcción de la construcción de la construcción de la construcción<br>Construcción

3. 設定ページ内にあるPTZコントロールを使用して、プリセットポイントと"HOME" ポジションを設定し ます。

4. "Apply"をクリックして設定を保存します。

ユーザーがカメラに複数のプリセットポイントを定義すると、これらのプリセットポイント間の連続監視 に便利で、本機は自動的にプリセットポイントを切り替えます。

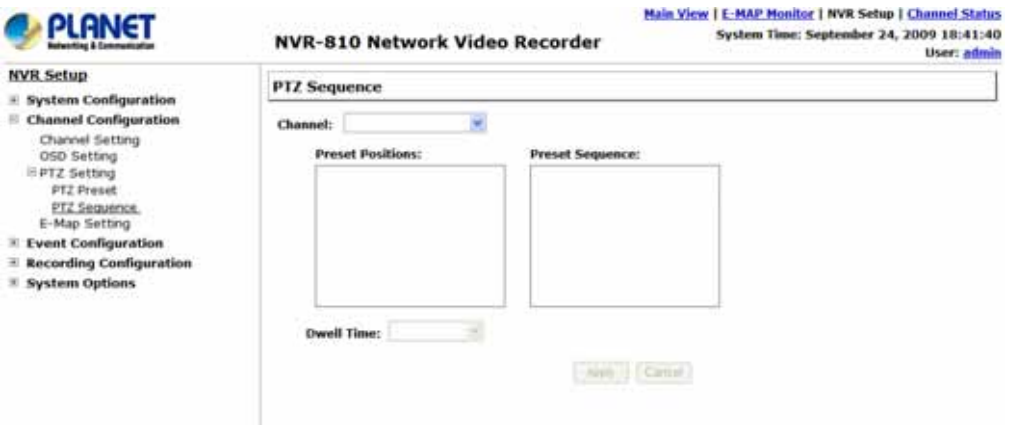

プリセットシーケンスを設定する為に、"Camera"ドロップダウンメニューからカメラを設定します。

利用可能なプリセットポイントが"Camera Presets" 内にリスト表示されます。

連続監視したいポイントを1つ選び、"->"ボタンを押して"Adjust Position"へ移動させます。上下ボタ ンを使用して、連続表示順序を調整します。

最後に、ドロップダウンメニューから待機時間を選択し、"Apply"をクリックして設定を保存します。

#### 6.2.5 E-Map Monitor

E-Mapモニターとは、カメラから動体検知などのイベントがいつ起動したか監視ユーザーに地学的遠 近法で通知する機能です。この機能で、ユーザーは素早くどのカメラがイベントを検知したか、どこで イベントが発生したかを特定する事ができます。この機能は、録画機能とイベント検知機能を組み合 わせることで動作します。結果として、事件が発生した時にユーザーが必要な措置を取る為の手助 けをします。

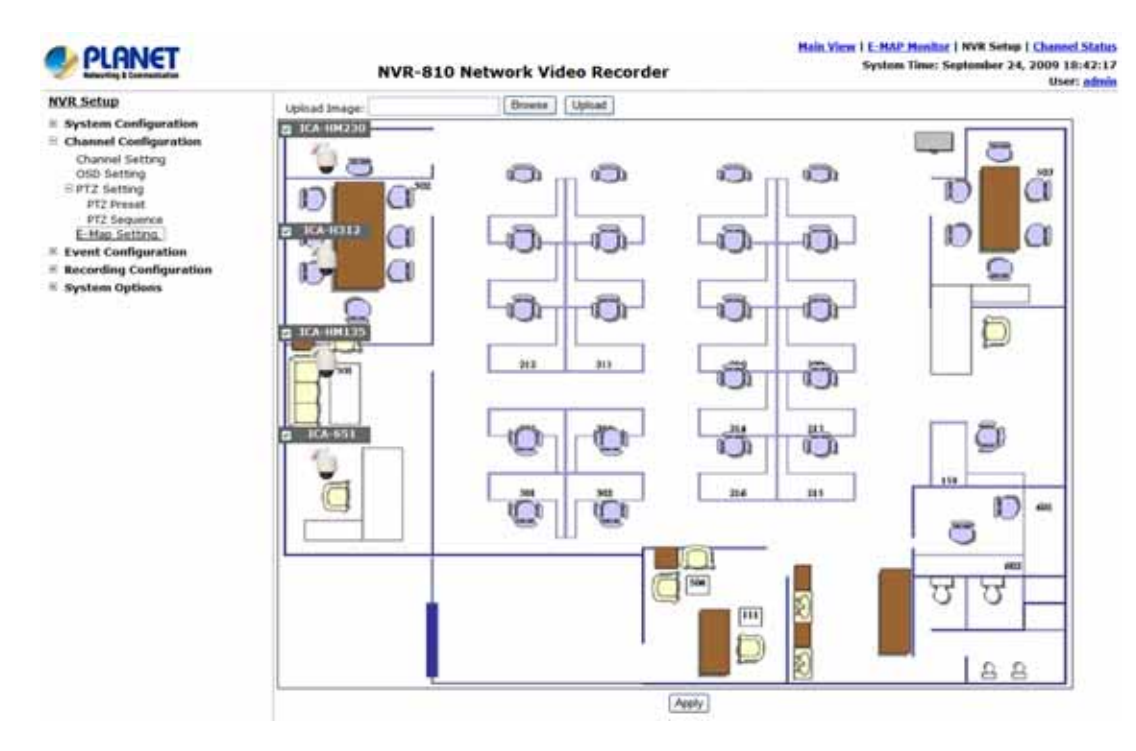

マップを置き換えるには "Browse"をクリックして新しいマップ画像をファイルを指定し、"Upload"をク リックします。

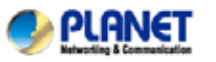

E System Configuration

 $\equiv$  Channel Configuration

Channel Setting OSD Setting

 $E$  Event Configuration

E PTZ Setting E-Map Setting

**E** System Options

**NVR Setup** 

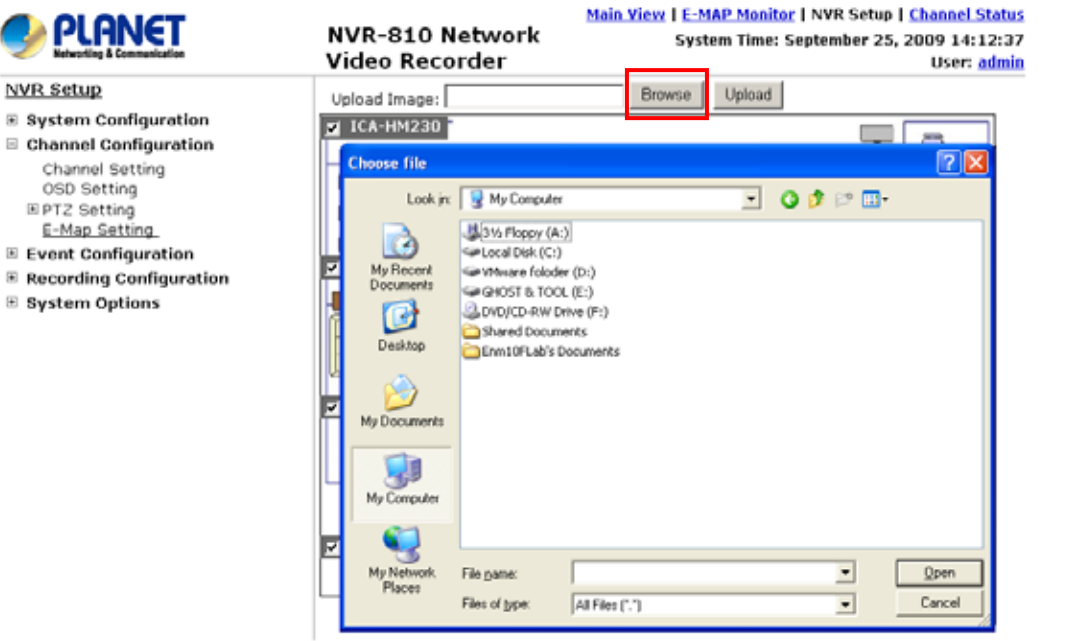

# カメラアイコンをクリックとドラッグでカメラの位置を動かします。

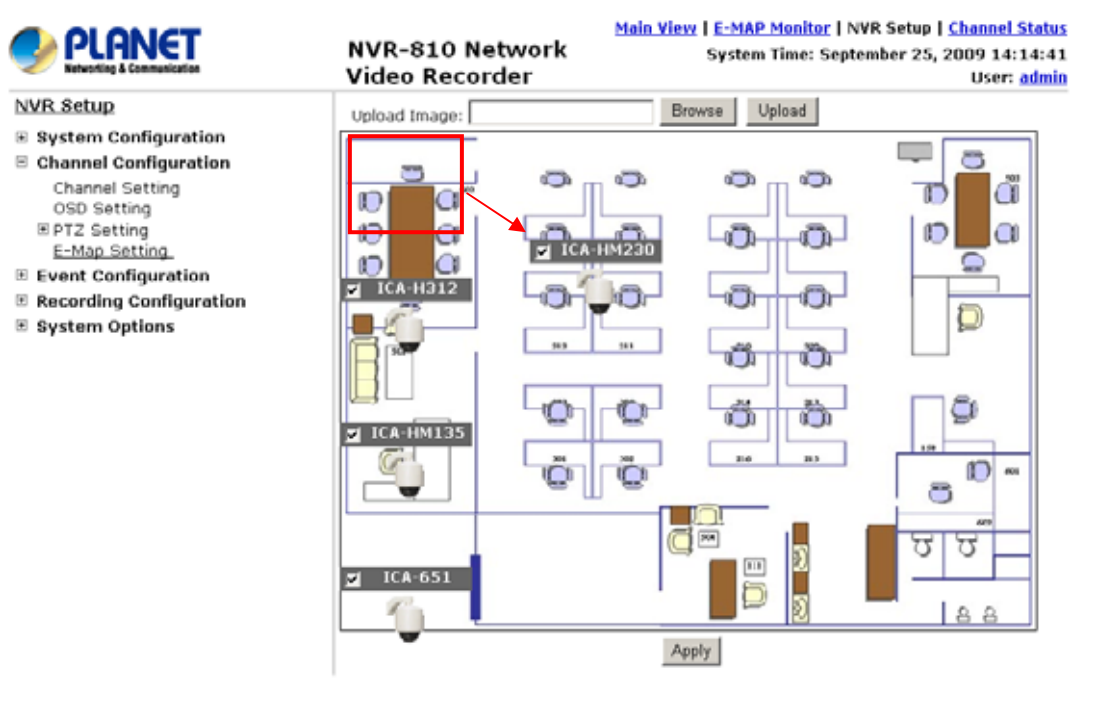

右上角のメニューからE-Mapモニターページへアクセスします。

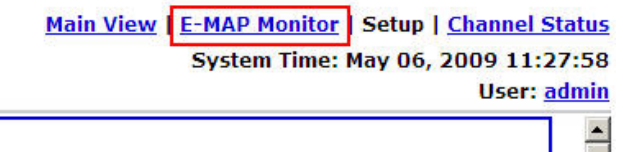

本機がカメラからイベント発生信号を受けると、その映像がE-MAP上に表示され、それをダブルクリ ックすると、拡大表示されます。

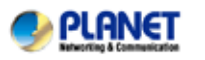

Main View | E-MAP Monitor | NVR Setup | Channel Status | Main View | System Time: September 25, 2009 14:31:40 **User: admin** 

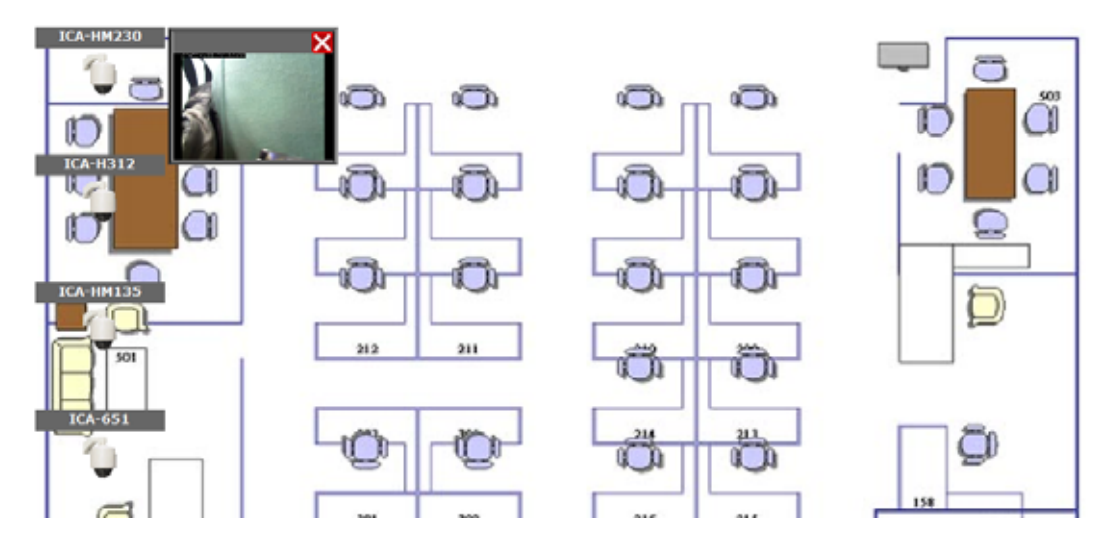

NVR-810 Network Video Recorder

## 6.3 イベント設定

"Event Configurations"では、ユーザーがイベントを構成するコンディションを定義します。この設定 は管理者の間接費を削減し、必要な時のみ管理者に通知します。

#### 6.3.1 General Settings(一般設定)

本章では、イベント発生時の設定を行います。

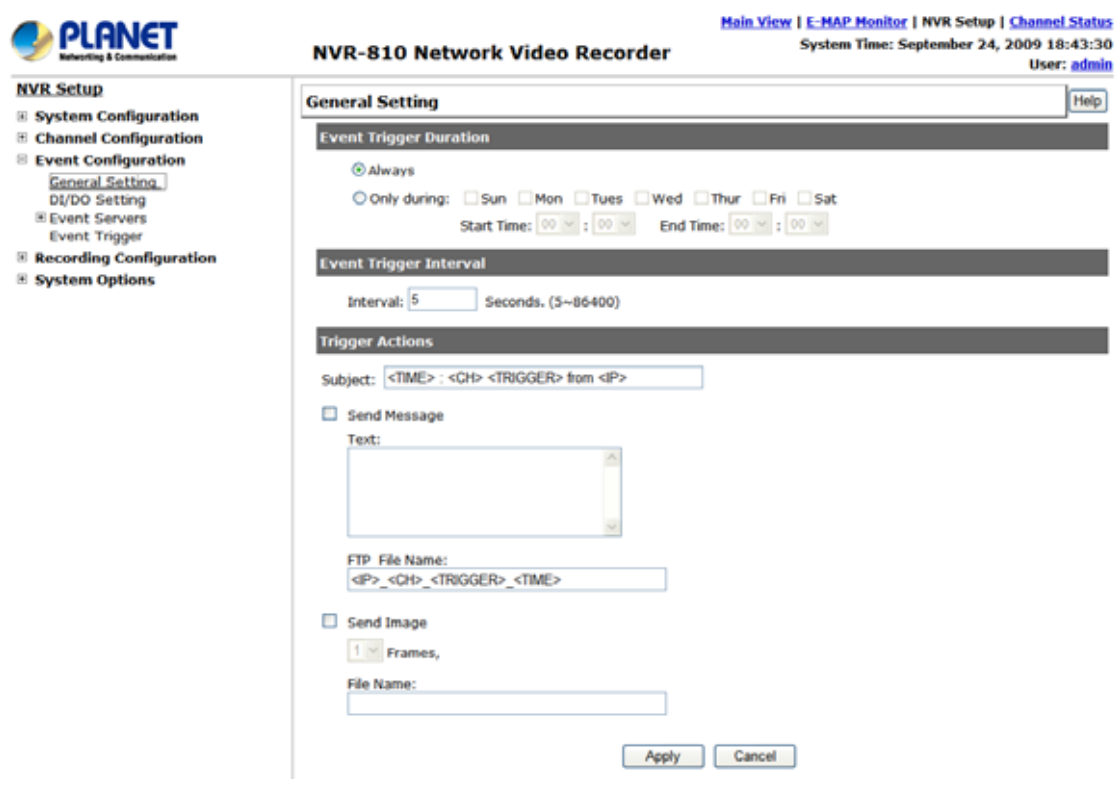

ここで定義する事でイベント設定を開始します。:

## いつイベントが発生するかを定義.

• "Event Trigger Duration"の中の "Always"又は "Only during…"を選択します。

• "Only during…"では、チェックボックスを使用して日を選択し、 "Start Time"(開始時間)と "End Time(終了時間)" 欄内でイベント検知機能を有効にする時間範囲を定義します。

#### どれだけの頻度でイベントが起動するか

• "Event Trigger Interval"内のイベントを検知する時間間隔を設定します。

#### 検知動作

イベント検知期間と間隔を検知したら、イベントを検知した時の動作を定義します。

• イベント発生時にレコーダーの最初の数フレームを送信するかを選択します。

• ユーザーはe-mail又はテキストファイルフォーマットで警告メッセージを送信したりFTPサーバーへ アップロードすることを選択できます。

#### 6.3.2 I/O 設定

ここでは、ユーザーが本機からカメラのデジタル入出力ポートを管理する機能です。ユーザーは特 定のカメラの入力ポートから本機が信号を受信し、周辺デバイス(カメラの出力ポート又は本機の に接続した刑法など)を起動する設定をする事が出来ます。デジタル入出力ポートを持っていない カメラもまた本機のDI/DOポートとペアで設定されます。

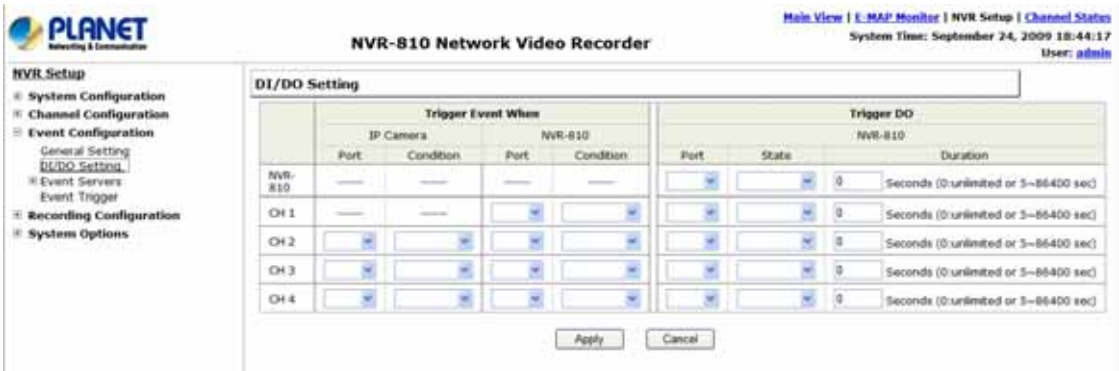

- 1. 物理的なデジタル入力ポートが付いているカメラには、これらのポートは左側のドロップダウンメニ ュー内にリスト表示されます。
- 2. 希望のチャンネルのI/Oマッピングを選択し、ドロップダウンメニューからカメラの入力ポートを選択 します。
- 3. "Condition"ドロップダウンメニューから起動コンディションを選択します。
- 4. イベント起動にレコーダーの入力ポートも使用する場合は、レコーダーの入力ポートを選択します。
- 5. 次に、レコーダーの出力ポートと起動動作を選択します。
- 6. 最後に、起動期間を定義します。

レコーダーは、イベント受信又は起動のためにカメラの入出力ポートとレコーダー自身をペアにさせる方法で カメラの入出力ポートを制御しません。

レコーダーは、カメラとレコーダーの間で入出力ポートを対にすることの媒介として動作するだけです。

接続されたカメラのみリスト内に表示されます。

いくつかのカメラは、一度に1つの起動源しか設定できないものもあります。(例:カメラが動体検知機能がON 担った場合、デジタル入力が無効になり、逆もまた同様) このような場合、カメラのデジタル入力ポートをイベ ント起動源として設定すると、ユーザーは"Event Configurations" >> "Event Trigger"の中で起動源として動体 検知を選択できません。

イベントサーバーはイベント起動動作とともに使用されます。カメラで異常な動作を検知した場合や ディスクエラーが発生した場合は、本機は受信可能なフォーマット(画像/テキスト)でイベントサー バー設定の設定に従い、通知を送信可能です。

FTPサーバーの設定

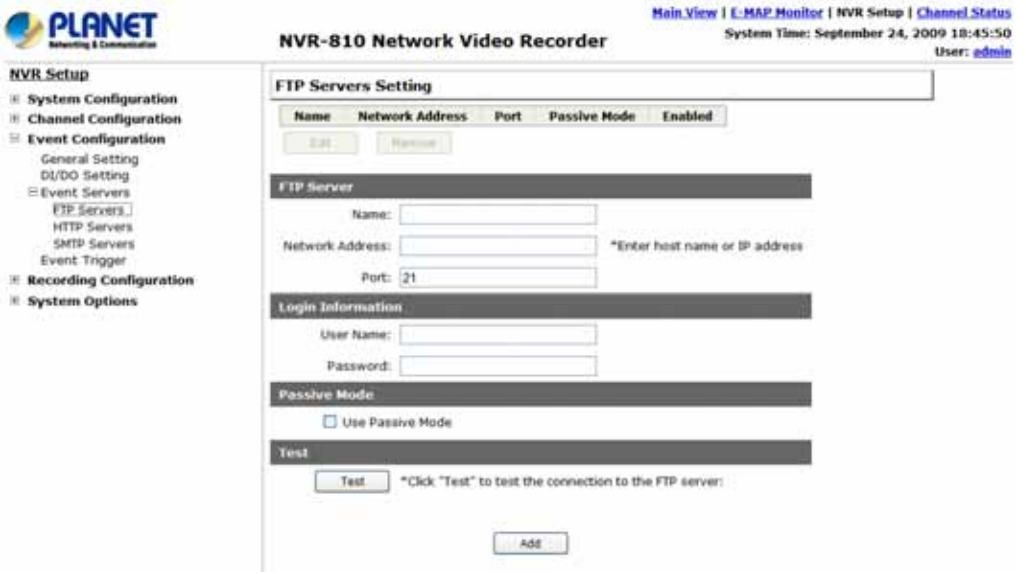

FTPサーバーを追加するには、

- 1. サーバーに名称を付けます。
- 2. FTPサーバーのIPアドレスまたはホスト名を入力します。.
- 3. FTPサーバのポート番号を入力します。(通常は21です)

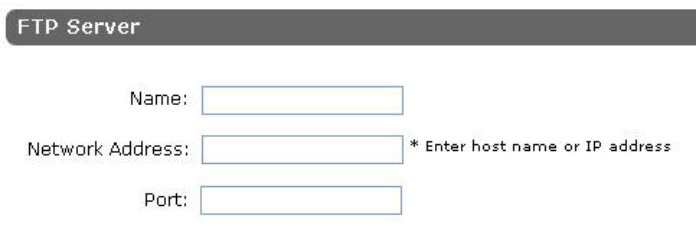

- 4. 必要であれば、FTPサーバーのユーザー名とパスワードを入力します。
- 5. パッシブモードを使用する場合は、"Use Passive Mode"にチェックを入れ、アクティブモードを使用 する場合は、チェックを外します。

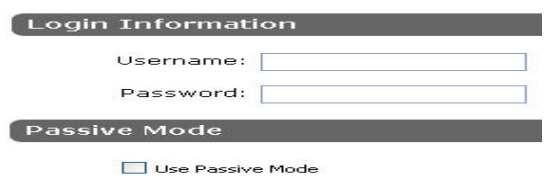

- 6. "Test"をクリックすると、FTPサーバーへの接続テストを行います。
- 7. "Apply"をクリックすると、設定が有効になります。

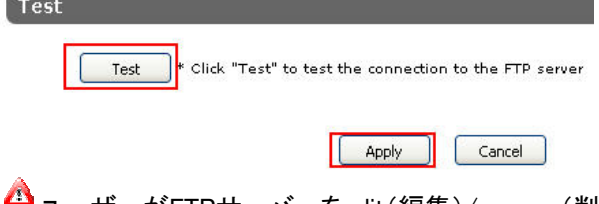

ユーザーがFTPサーバーをedit(編集)/remove(削除)/enable(有効)/disable【無効】 する場合、 プロフィールリストから一つをクリックし、対応する動作ボタンを選択します。

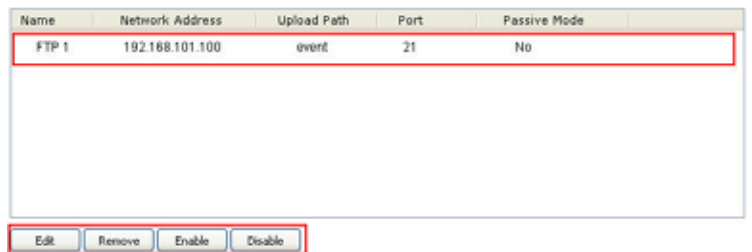

# HTTPサーバーの設定

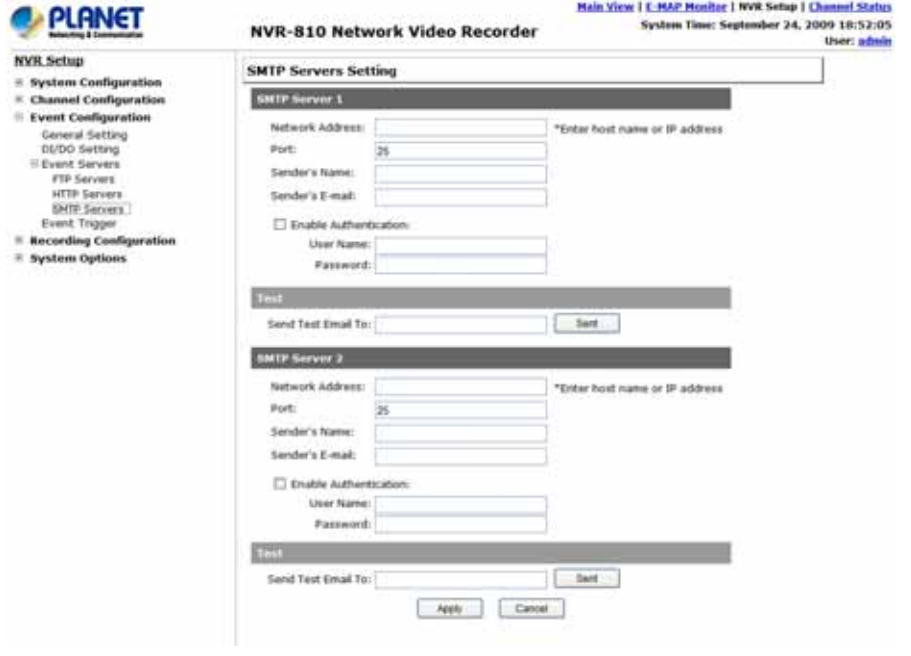

- 1. 名称を設定します。
- 2. HTTPサーバーのホスト名又はIPアドレスを入力します。
- 3. サーバーに通信するポート番号を入力します。
- 4. 必要であれば、ユーザー名とパスワードを入力します。
- 5. "Test"をクリックし、入力した情報が正しいか確認します。
- 6. "Apply"をクリックし、設定を有効にします。

the contract of the contract of the contract of

## SMTPサーバーの設定

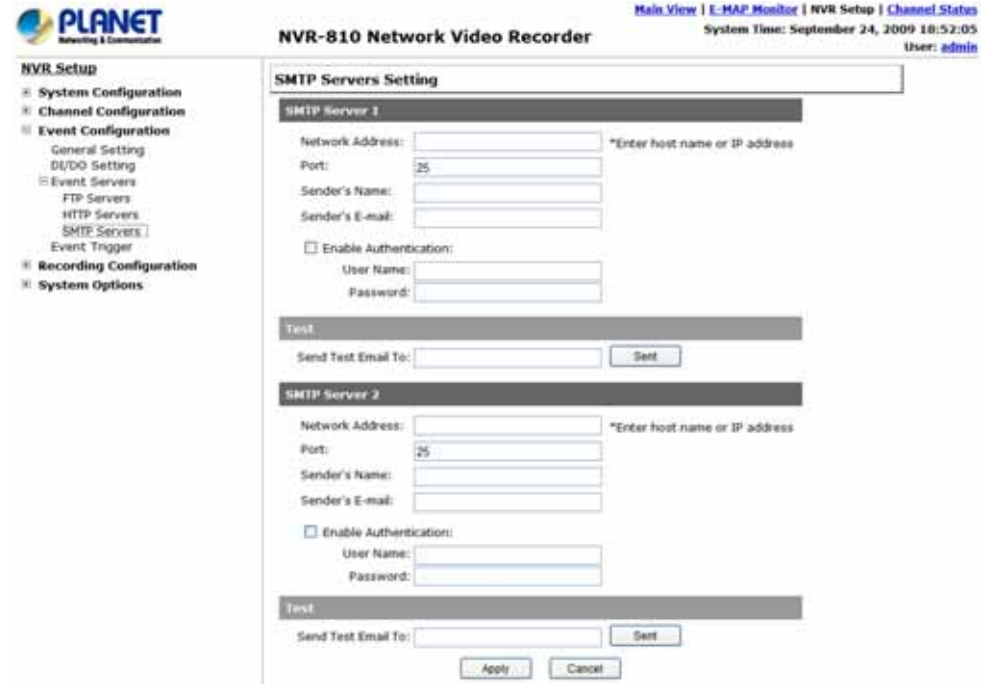

- 1. SMTPサーバーのホスト名かIPアドレスを入力します。
- 2. SMTPサーバーのポート番号を入力します。
- 3. "Senders name"欄に送信元名称を指定します。
- 4. 送信者のメールアドレスを入力します。
- 5. "Enable Authentication"をチェックすると、認証が必要な場合SMTPサーバーのユーザー名とパス ワードを入力します。
- 6. "Apply"をクリックすると設定を保存します。

# 6.3.4 イベント起動

イベントと起動の種類とどのサーバーが通知を受けるかを設定すれば、イベント設定は終了です。

.どのチャンネルがイベント起動が有効になっているか .何をイベントとして考慮するか .どこに警告を送信するか、どのように送信するか

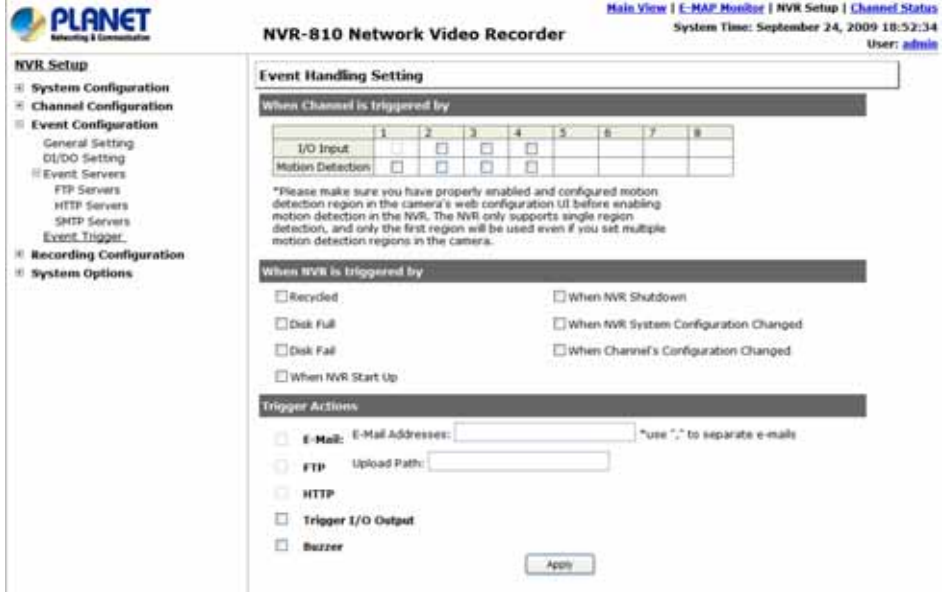

## イベントのタイプを起動するかイベント起動を有効にするチャンネルを選択します。

.チェックボックスを使用して、希望のチャンネルのイベントトリガーを有効にします。

When Channel is triggered by

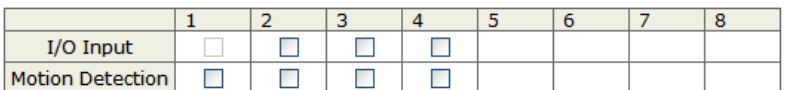

\*Please make sure you have properly enabled and configured motion detection region in the camera's web configuration UI before enabling motion detection in the NVR. The NVR only supports single region detection, and only the first region will be used even if you set multiple motion detection regions in the camera.

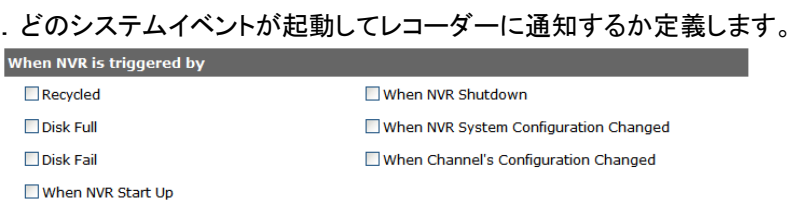

どの通知を送信するかどこに送信するか定義します。

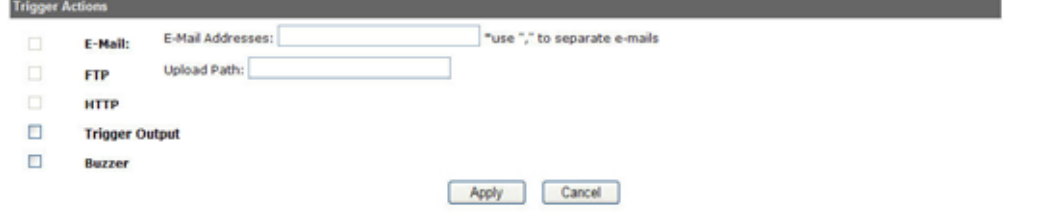

\*イベント起動はユーザーのLAN外又はインターネット上に設置されたカメラでは動作しません。 "UPnP ポートフォワーディング"で本機とルーター内で有効にする必要があります。

#### 6.4 録画設定

"recording configurations(録画設定)"では、各チャンネルが、どのように、いつ録画を実行するか の全体の制御 を行います。録画フレームレートを調整する必要があるときのみ、録画実行により十 分なシステムリソースで操作するのを助けます。

#### 6.4.1 General Settings(一般設定)

ユーザーは"General Settings"で次の項目を設定します。:

- 事前録画/事後録画長さ
- 録画フレームレート
- . 異なるカメラで異なる録画タイプを有効/無効

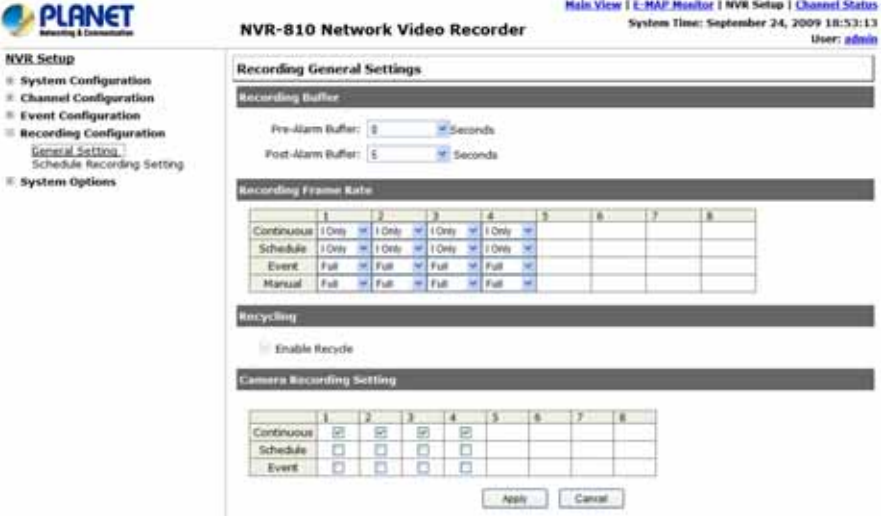

"recording configurations(録画設定)"では、いつどのように録画を行うか、各チャンネル上で実行 される録画の異なるタイプの画質の制御を行います。録画フレームレートを調整する必要があると きのみ、録画実行により十分なシステムリソースで操作するのを助けます。 **Recording Buffer Committee Committee Committee** 

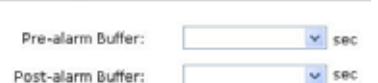

録画フレームレートは、1つのフレームレートのみで録画する代わりに異なる録画のタイプを設定で きます。ドロップダウンメニューを使用して、指定の録画タイプに予め定義したフレームレートを選択 します。

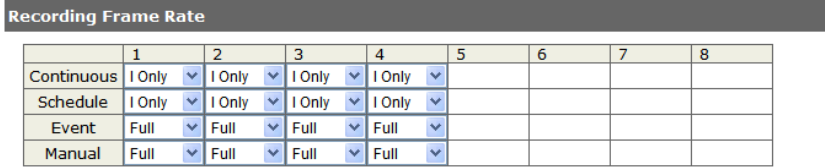

一番下の項目では、任意のチャンネルの特定の録画タイプをON/OFFが可能です。

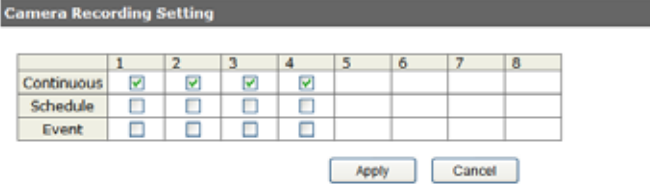

## 6.4.2 Schedule Recording(スケジュール録画)

ここでは、全チャンネルのスケジュール録画時間レンジを定義します。

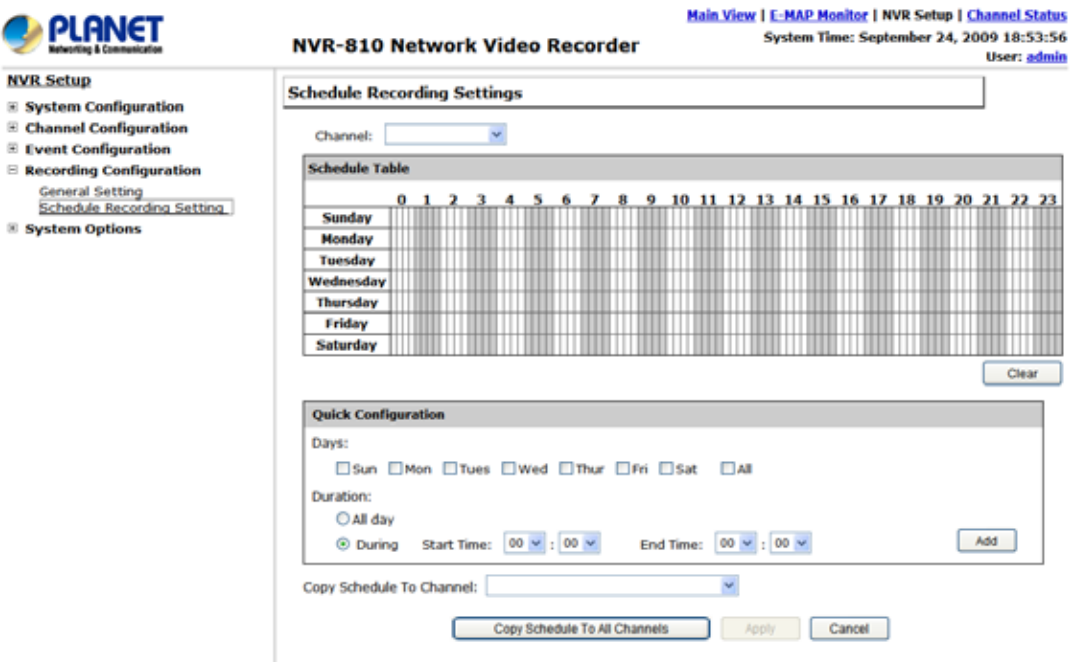

#### スケジュール録画の設定:

1. "Camera"ドロップダウンメニューを使用してカメラを選択します。

Camera:  $\checkmark$ 

2. ユーザーはスケジュール表を使用して時間レンジを設定します。セルボックスをクリックしてカー ソルを水平方向に動かすと1日中録画を実行します。垂直方向に動かすと毎日指定時間に録画を 実行します。

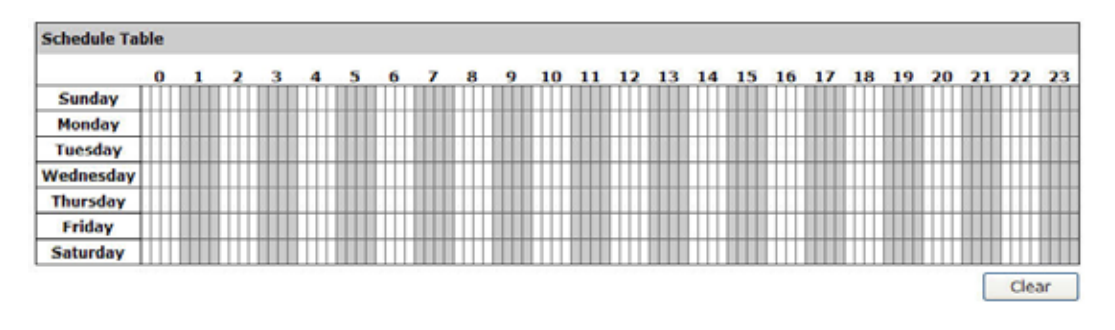

\* 各セルボックスは、15分の時間を示します。1つ以上のボックスを選択すると連続録画を停止します。

3. "Quick Configuration(クイック設定)"を使用して、時間表上でセルボックスを1つ1つクリックする代 わりに録画時間レンジを定義します。録画を実行したい日をクリックし、"All Day"を選択するか、開 始時間と終了時間を入力することで録画期間を指定します。 **Ouick Configuration** 

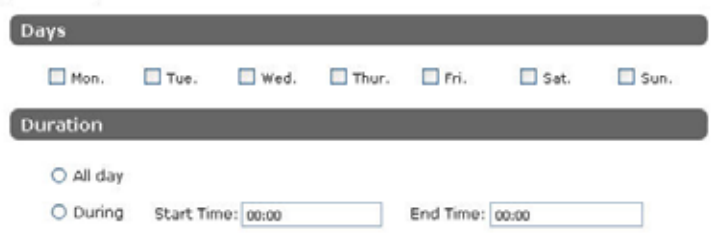

4. 他のカメラにも同じスケジュールを適用する場合は、"Copy to"を選択します。

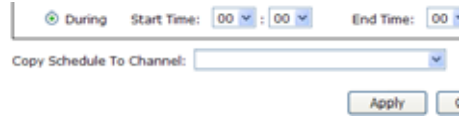

## 6.5 システムオプション

システムオプションでは、全体のシステム状態を表示し、ユーザーがファームウエアの更新や機器 設定のバックアップや復元、再起動などのメンテナンスを実行します。

## 6.5.1 デバイス情報

 "Device Information"では、ファームウエアバー所にゃシステム日時などの一般情報を見ることが 出来ます。また現在のセットワーク設定情報も見ることが出来ます。

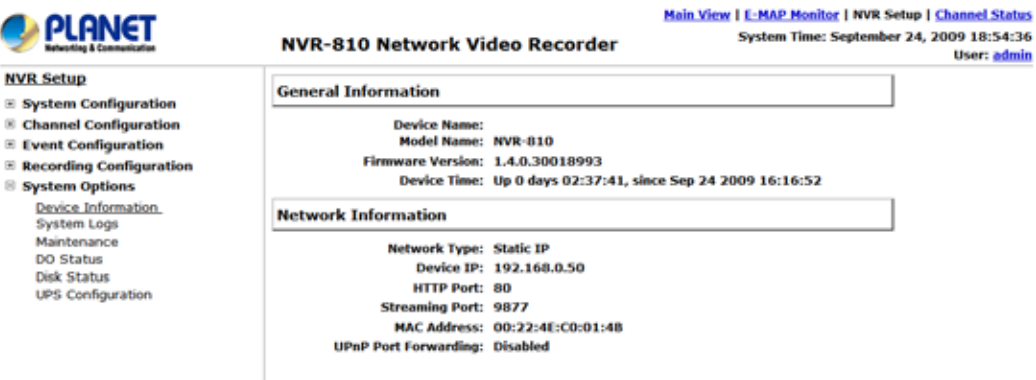

## 6.5.2 ログとレポート

"Logs and Reports(ログとリポート)"はデバイスに何が起こったかとトラブルシューティング用の基 本情報を提供しています。

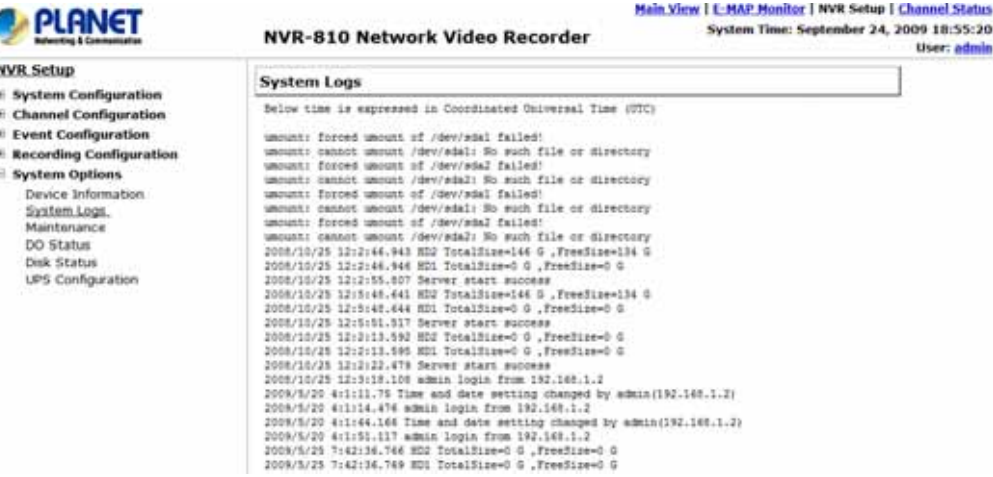

"Maintenance(メンテナンス)"は次の機能をユーザーに提供します。:

- . 必要な時に本機を再起動します。
- . 本機から直接カメラを再起動します。
- . ファームウエアのアップグレードを実行
- . 本機の設定をローカルパソコンにバックアップ
- . 本機の設定を以前に保存した設定ファイルに戻す。
- . 本機の設定を工場出荷状態にリセット

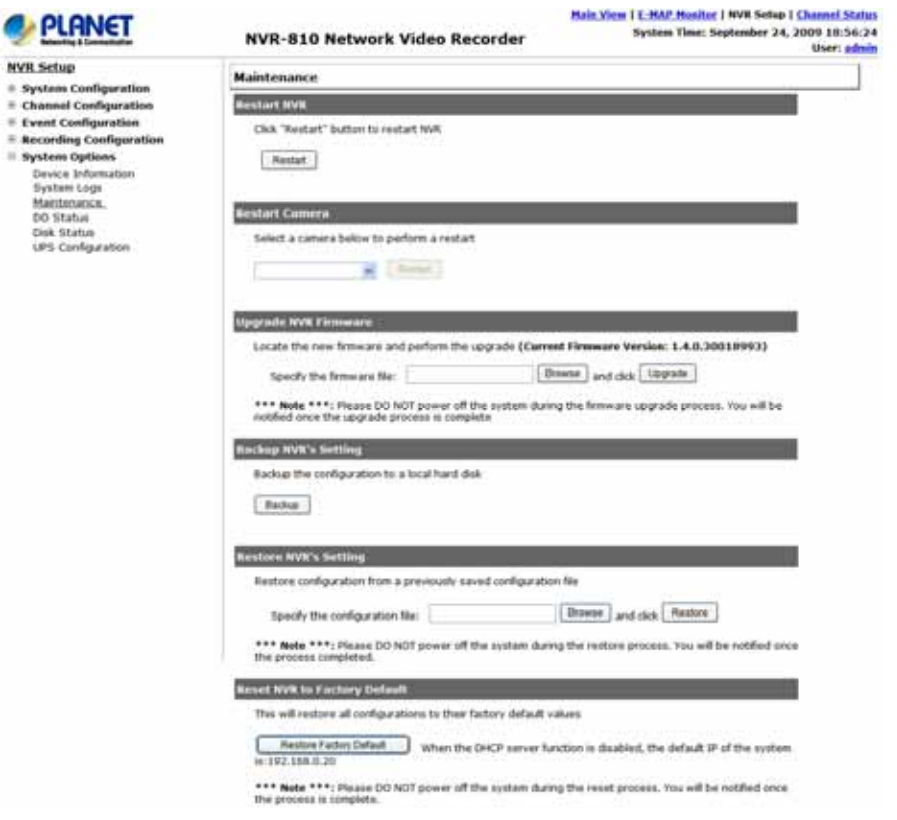

#### 本機の再起動

新しいファームウエアに更新した後、本機を再起動します。さもないと新しいファームウエアが有効 になりません。新しいファームウエアが本機上に更新された後、システムが自動的に再起動すると、 録画を遮断してしまいますので、このプロセスは必要です。

"Restart"をクリックすると、再起動動作を確認し、動作確認を行います。

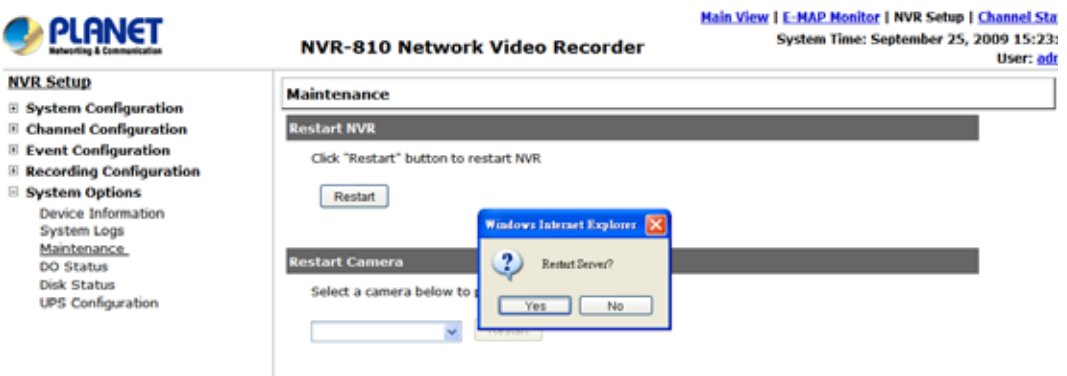

再起動プロセスが表示され、ユーザーは完了後に"Maintenance(メンテナンス)"ページに戻ります。

#### 工場出荷状態へリセット

本機を工場出荷状態へリセットするには、"Default"をクリックします。

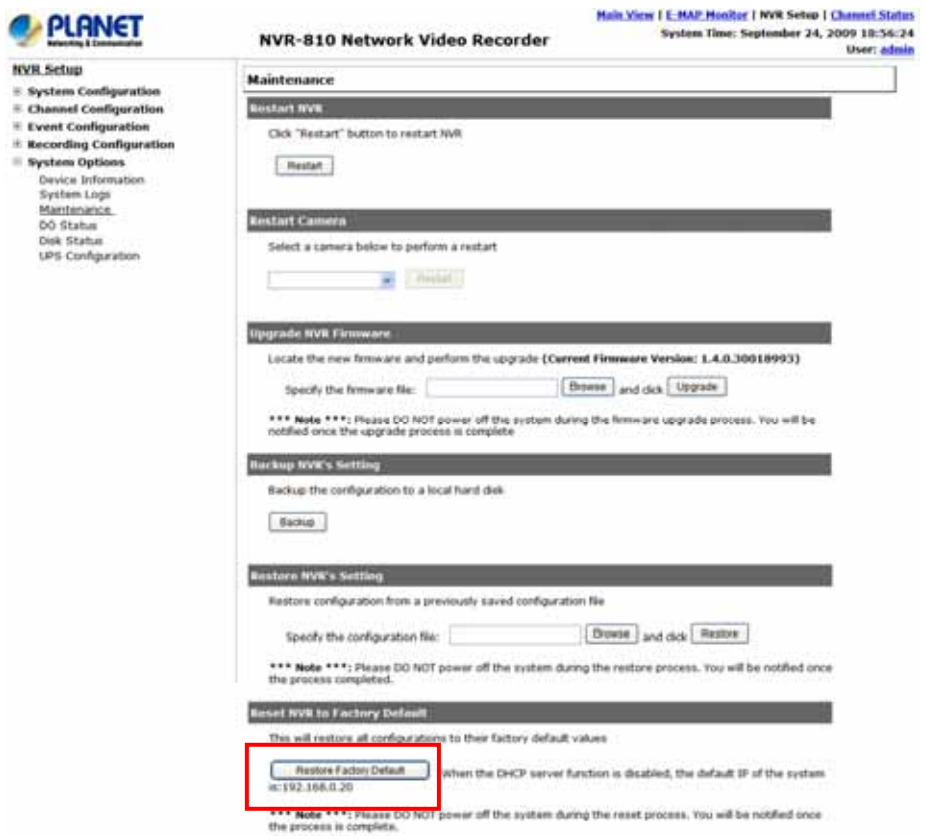

プロセスが表示され、ユーザーは完了後、 "Maintenance"ページに戻る指示が出ます。

## 6.5.4 DO 状態

これは本機のデジタル出力ポートの現在の状態を取得します。ユーザーは、このページからデジタ ル出力の状態を変更できます。

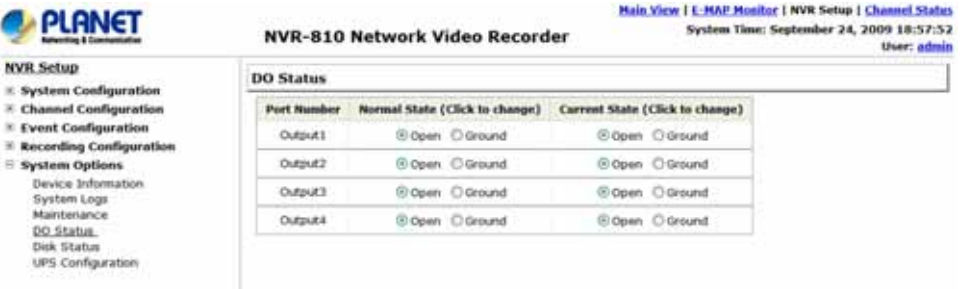

## 6.5.5 ディスク状態

"Disk Status(ディスク状態)"はユーザーに本機に設置されているハードディスクのより詳細な情報 を提供します。

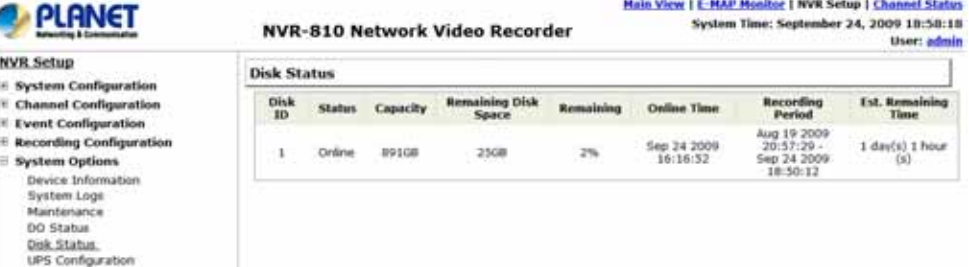

UPSと本機間に信号を送受信するためにNVRのDI/DOポートにUPSを接続します。下記ダイアグラムを参 考にUPSのRS-232インターフェースに本機のDI/DOポートを接続します。

電源異常や指定時間内に自動的にシャットダウンした時本機はUPSから信号を受けることが出来ます。

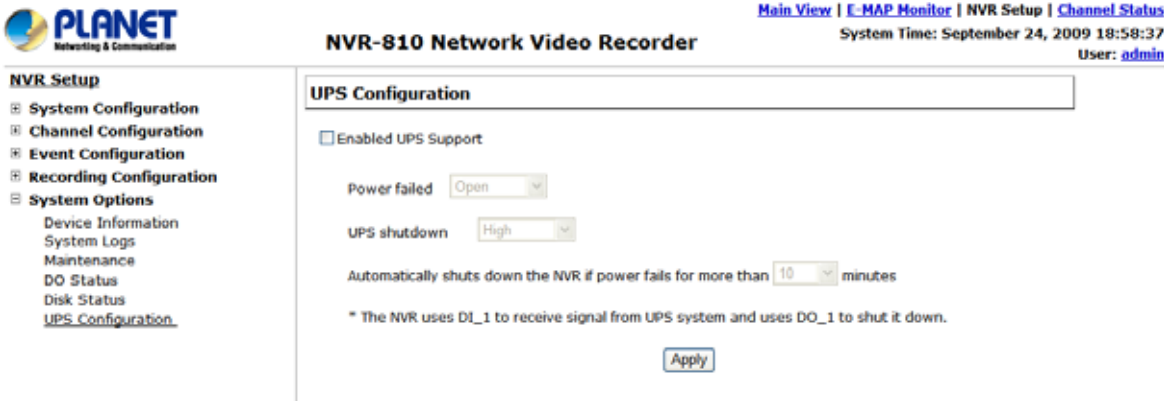

UPSのRS-232インターフェースと本機の10ポートを接続します。:

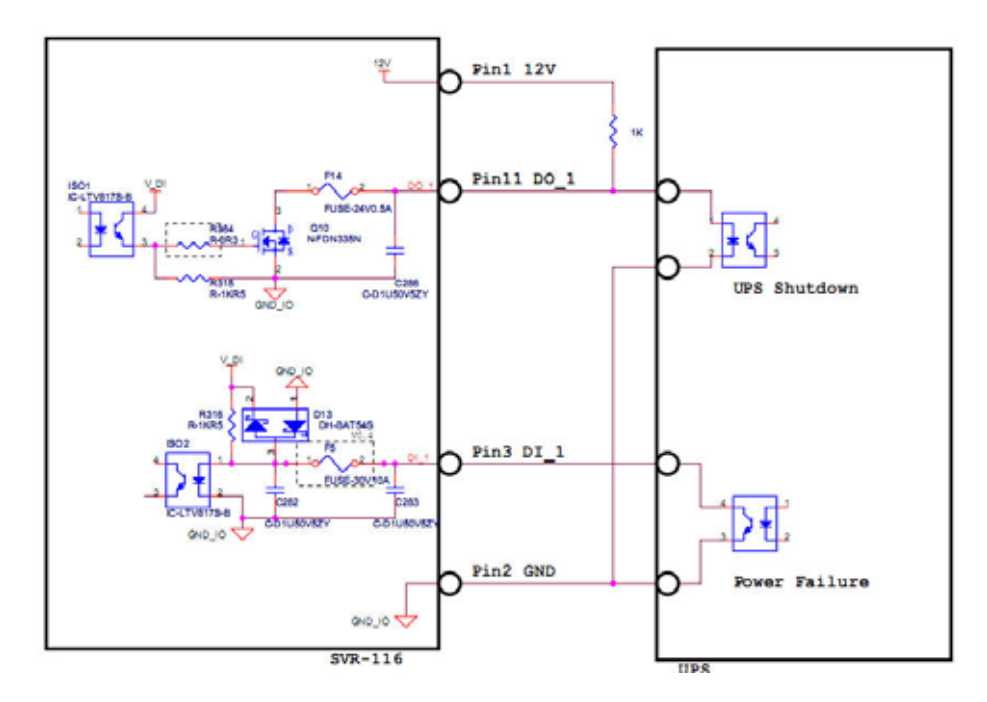

\* 本機はDI\_1を使用し、UPSシステムから信号を受信します。DO\_1を使用してシャットダウンします。

## 保 証 書

この度は、弊社製品をお買い上げ頂き誠にありがとうございます。製品品質については万全を期してお りますが、お客様の正常なご使用状態で万一故障した場合は、この保証書に記載された内容により、修 理、又は交換いたします。その際は、購入日が記載された本保証書とともにご購入先にご連絡ください。

| 製品名称 | ネットワークビデオレコーダー 8ch 又は 16ch |        |    |
|------|----------------------------|--------|----|
| 型 番  | NVR-002 又は NVR-003         | お客様名   |    |
| 販売者  | 株式会社ボーダレス                  | ご住所    | (〒 |
| 住所   | 〒132-0033                  |        |    |
|      | 東京都江戸川区東小松川 4-             |        |    |
|      | $54 - 16401$               |        |    |
| 電話番号 | 03-5662-0787               | 電話番号   |    |
| ご購入日 |                            | E-Mail |    |

※この保証書は再発行いたしませんので、大切に保管してください。

≪保証規定≫

次のような場合は、保証期間内でも保証の対象外となります。

- ・ 本保証書のご提示がない場合
- 本保証書の所定事項の未記入、又は字句を書き換えられた場合
- ・ 火災、地震、水害、落雷、ガス害、塩害、その他天災地変、公害や異常電圧による故障
- ・ お買い上げ後の輸送、移動時の落下などお取扱が不適当なために生じた故障
- ・ 接続している他の機器に起因して生じた故障
- ・ 本取扱説明書に記載の使用方法又は注意に反するお取扱によって生じた故障
- 弊社以外の作業者による、改造、調整、部品交換などをされた場合
- 消耗品の交換 ※HDDの損傷につきましては保証の対象外です。
- ・ 本保証書は、日本国内においてのみ有効です。

[注意]

- ・ 保証期間内の修理の際に発生する商品の返送費用はお客様の負担となります。
- ・ 本製品は、盗難の防止を保証するものではありません。そのため本製品の故障または使用によって 生じた直接及び間接の損害について弊社は一切の責任を負いません。
- ・ 本保証書は以上の保証規定により無料修理をお約束するもので、これによりお客様の法律上の権利 を制限するものではありません。
- 保証期間経過後の修理については、有償にて修理を承ります。